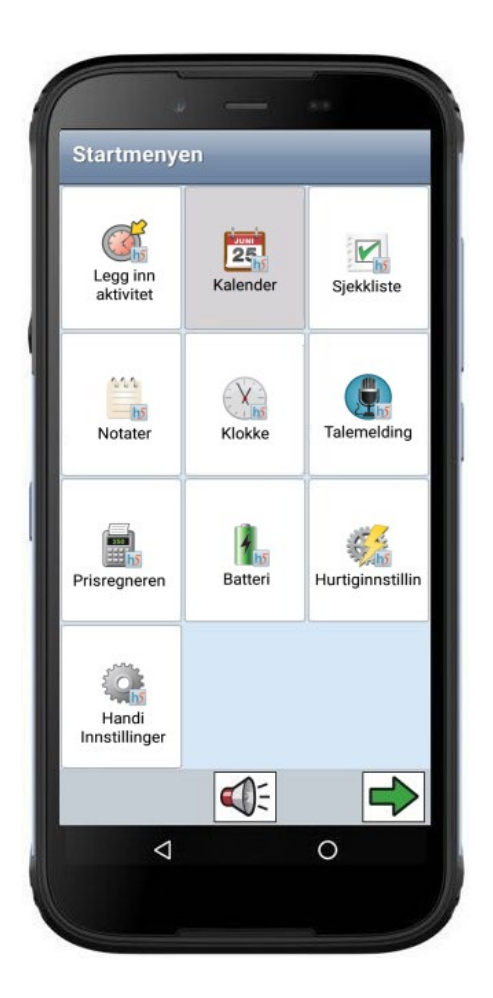

# **Handi One+ G2**

Håndbok

Art. nr: 706491

Programversjon 5.4.0.4 eller nyere

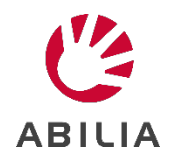

## Innholdsfortegnelse

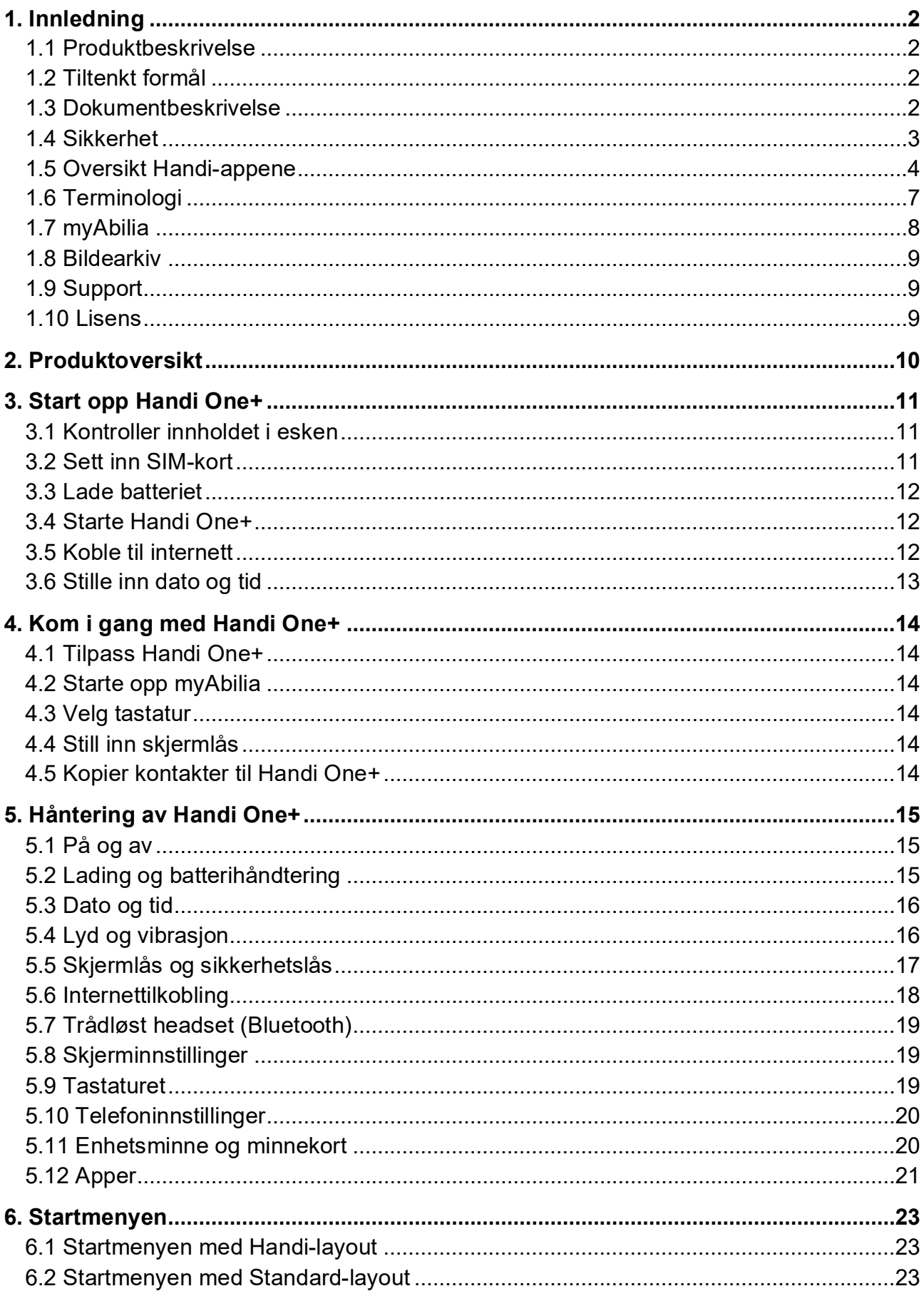

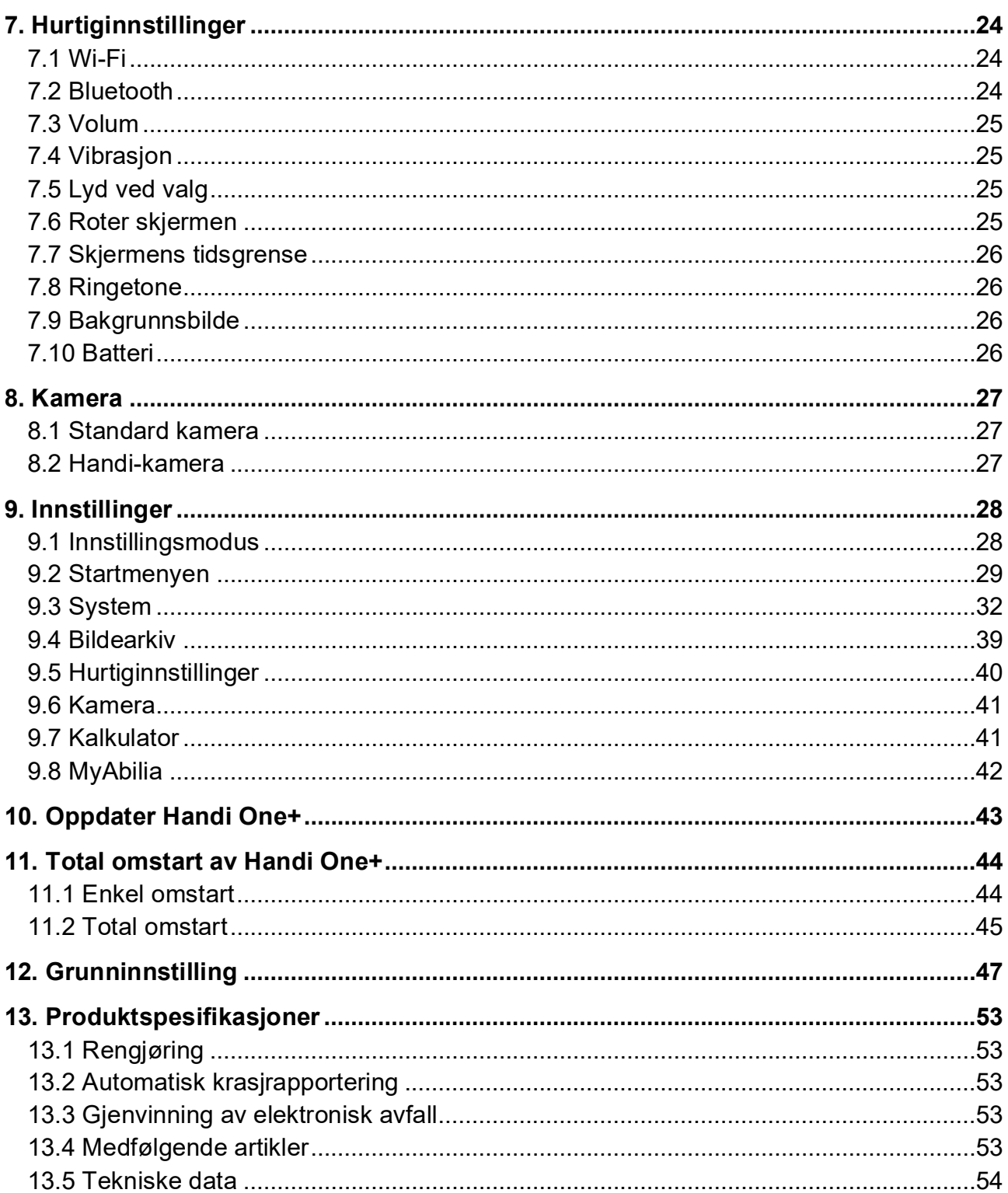

## <span id="page-5-0"></span>**1. Innledning**

## <span id="page-5-1"></span>**1.1 Produktbeskrivelse**

**Handi One+** er et medisinsteknisk hjelpemiddel designet for å tjene som et kognitivt hjelpemiddel i hverdagen. Produktet er en håndholdt digital kalender med flere utfyllende funksjoner.

**Handi One+** har følgende funksjoner:

- Album
- Hurtiginnstillinger
- Kalender
- Kalkulator
- Kamera
- Kontakter
- Kriseplan
- Musikk
- Notater
- **Prisregnere**
- **Sjekkliste**
- Skjema og Skjemasvar
- SMS
- Talemelding
- Telefon

**Handi One+** kan i stor grad tilpasses etter brukerens behov og funksjonsnivå. Man kan bruke egne bilder eller de som følger med **Handi One+**. Man kan velge hvilke funksjoner brukeren skal ha tilgang til. For å lese mer om hvordan man tilpasser Handi – se *Tilpasningsguide Handi5*.

Via nettjenesten **myAbilia** kan støttepersoner hjelpe med **Handi One+** også når de ikke er i nærheten. Fra datamaskin/nettbrett kan støttepersonene administrere kalender, sjekklister, bildedarkiv, notater og talemeldinger.

For å håndtere skjema, overføre musikk og lage sikkerhetskopier bruker man PCprogrammet **HandiTools**. **HandiTools** kan lastes ned fra *[www.abilia.no](http://www.abilia.no/)*.

Vil du vite mer om Handi, se *[www.abilia.no](http://www.abilia.com/)*.

### <span id="page-5-2"></span>**1.2 Tiltenkt formål**

**Handi One+** er en digital kalender utviklet for personer som trenger hjelp med tid og planlegging og har behov for grafisk tydelighet. **Handi One+** kan brukes både innendørs og utendørs.

### <span id="page-5-3"></span>**1.3 Dokumentbeskrivelse**

Dette dokumentet beskriver hvordan man kommer i gang med bruken av **Handi One+**. Denne håndboken er beregnet på ergoterapeuter, nære pårørende eller andre støttepersoner.

Dette dokumentet inneholder ikke detaljerte instruksjoner for de innebygde funksjoner. Hver funksjon har en egen bruksanvisning som kan lastes ned på *[www.abilia.no](https://online.superoffice.com/Cust19598/CS/scripts/customer.fcgi?_sf=0&custSessionKey=&customerLang=no&noCookies=true&action=parse&includeId=documents_staging&key=documents_staging&withFrame=1&folder=684)*.

## <span id="page-6-0"></span>**1.4 Sikkerhet**

Les og forstå innholdet i denne håndboken før du bruker produktet.

### **1.4.1 Sikkerhetsdefinisjoner**

Advarsler og merknader brukes til å peke på spesielt viktige deler av manualen.

**ADVARSEL:** Brukes hvis det er fare for personskade eller død hvis instruksjonene ikke følges.

**FORSIKTIG:** Brukes hvis det er fare for skade på produktet hvis instruksjonene ikke følges.

**MERK:** Brukes til å gi mer informasjon som er nødvendig i en gitt situasjon.

### **1.4.2 Sikkerhetsinstruksjoner for bruk**

ADVARSEL: Les advarselsinstruksjonene som følger før du bruker produktet.

- Ikke bruk produktet som eneste støtte for medisiner, medisinsk behandling eller andre viktige aktiviteter.
- Bruk bare den medfølgende laderen til å lade produktbatteriet.
- Bruk kun CE-merket eksternt tilbehør.
- Bruk ikke flytende eller aerosolbaserte rengjøringsmidler som kan inneholde antennelige stoffer.

### **1.4.3 Alvorlige hendelser**

Hvis det oppstår en alvorlig hendelse relatert til produktet, må dette rapporteres til produsenten og den kompetente myndigheten i ditt land.

En hendelse anses som alvorlig hvis den direkte eller indirekte ledet, kan ha ledet eller kan føre til noen av disse situasjonene:

- Død til bruker eller annen person.
- I tilfelle midlertidig eller permanent alvorlig forverring av brukerens eller andre personers helse.
- En alvorlig trussel mot folkehelsen.

### **1.4.4 Produktansvar**

Produktet er utviklet og risikovurdert i samsvar med ISO 14971. Bruksanvisningen og de tekniske spesifikasjonene er utformet i samsvar med sikkerhetsvurderingen i risikoanalysen. Vær alltid sikker på når du bruker produktet. Abilia AB tar ikke ansvar for konsekvenser etter feil bruk eller installasjon av produktet. Enhver form for manipulering eller manipulering av produktet ugyldiggjør garantien og fraskriver seg produsentens ansvar. Anslått levetid for produktet gjelder når det brukes i samsvar med den tiltenkte bruks- og vedlikeholdsinstruksjonen.

### <span id="page-7-0"></span>**1.5 Oversikt Handi-appene**

I dette kapittelet gis en oversiktlig beskrivelse av alle Handi-appene.

For en mer detaljert beskrivelse, se brukerveiledninger for de forskjellige Handi-appene, brukerveiledningene kan lastes ned fra *[www.abilia.no](https://online.superoffice.com/Cust19598/CS/scripts/customer.fcgi?_sf=0&custSessionKey=&customerLang=no&noCookies=true&action=parse&includeId=documents_staging&key=documents_staging&withFrame=1&folder=684)*.

### **1.5.1 Album**

Med funksjonen *Album* kan man ha bildeserier med bilder, tekst og innspilt lyd. Det kan være sosiale bildeserier av typen "Min familie", eller bildeserier som forteller en historie, for eksempel "Ferie 2018".

Funksjonen *Album* kan også brukes til mer praktisk rettede bildeserier som oppskrifter eller arbeidsinstruksjoner.

Albumet opprettes i Handi eller via PC-programmet **HandiTools**.

### **1.5.2 Hurtiginnstillinger**

I *Hurtiginnstillinger* kommer man til de mest grunnleggende innstillingene som volum, lyd ved valg og så videre på en lettforståelig måte. Man kan slå av lyden og stille inn hvilket tidspunkt den skal settes på igjen. Se også kapittel *[7. Hurtiginnstillinger](#page-27-0)*.

### **1.5.3 Kalender**

**ADVARSEL**: Ikke bruk produktet som eneste støtte for medisiner, medisinsk behandling eller andre viktige aktiviteter

Med *Kalender* får man oversikt over dag, uke og måned. Man får tydelige varsler når aktiviteter begynner og slutter. Det er enkelt å legge inn aktiviteter. Man kan bruke bilder og få teksten opplest med talesyntese.

Det er også mulig å koble til funksjoner som hører naturlig sammen med aktivitetene, som for eksempel en handleliste eller et telefonnummer. På den måten får man opp informasjonen akkurat når aktiviteten begynner, i stedet for å måtte lete etter den.

Kalenderen er en sentral funksjon i Handi og hjelper brukeren til å få orden i livet.

Kalenderen håndteres i Handi eller via myAbilia.

#### **1.5.4 Kalkulator**

*Kalkulator* er en enkel kalkulator som man kan addere, subtrahere, multiplisere og dividere med.

Alle tallene og regnetegnene som skrives inn vises i inntastings-vinduet, også etter at man har trykket på er-lik tegnet.

Om noen av tallene er feil kan man endre det uten å måtte begynne på nytt igjen. Man trykker da i inntastings-vinduet for å plassere markøren der. Deretter kan man slette og endre som man vil.

Kalkulator kan stilles inn i tre nivåer; enkel, regnskap og avansert.

### **1.5.5 Kamera**

Med funksjonen *Kamera* kan man ta egne bilder som for eksempel kan brukes for å symbolisere forskjellige aktiviteter.

Kameraet kan stilles inn til selfie-posisjon og man kan velge om man vil bruke blits eller ikke.

### **1.5.6 Kontakter**

I funksjonen *Kontakter* kan man lagre informasjon om ulike personer. Informasjonen lagres som en "kontakt", og kan inneholde navn, bilde, adresse, telefonnummer, mobilnummer, e-postadresse og ekstra informasjon.

Kontaktlisten kan vises på to måter. Enten i alfabetisk rekkefølge, eller sortert i mapper (for eksempel "Familien" og "Venner") hvilket gjør det enklere å finne frem i kontaktlisten.

Kontaktene håndteres i Handi.

### **1.5.7 Kriseplan**

*Kriseplan* er en trygghetsfunksjon som er utviklet for de tilfeller hvor brukeren risikerer å bli akutt syk.

Kriseplanen er et vindu med handlingskjeder/oppgaver ved akutt tilstand. Informasjonen er i form av tekst, som kan leses opp ved hjelp av talesyntesen.

Det er mulig å legge inn en knapp som direkte ringer opp 1-3 forhåndsdefinerte telefonnummer, samt en knapp som gjør at man kan sende en ferdigskrevet tekstmelding til 1-3 SMS-nummer.

Kriseplan kan startes via kriseplanikonet **in Hymmeskierm.** 

Kriseplanene håndteres i Handi.

### **1.5.8 Musikk**

I *Musikk* kan man spille musikk, lydbøker og filmer.

Mediefilene kan sorteres "fysisk" i mapper, men ikke på noen annen måte (for eksempel Album, Artist).

*Musikk* har automatiske spillelister. Alle sanger som ligger i samme mappe inngår i en spilleliste, og når man begynner å spille en av sangene blir neste sang i listen spilt av når den første er ferdig.

Det er mulig å lagre et bokmerke. På den måten kan man enkelt komme tilbake til der man sluttet å lytte i for eksempel en lydbok.

Mediefilene håndteres via **HandiTools**.

### **1.5.9 Notater**

Med *Notater* kan man skrive inn informasjon med det innebygd (på skjermen) tastaturet. Det er enkelt å lagre og åpne Notater.

Informasjonen kan leses opp av talesyntesen. Notater håndteres i Handi eller via myAbilia.

### **1.5.10 Prisregneren**

Noen ganger kan det være vanskelig å ha kontroll på pengene når man er ute og handler. *Prisregneren* viser tydelig hvilke sedler og mynter man kan bruke, hvor mange av hver man trenger og regner ut summen mens man er i butikken. Man får svar på spørsmål som "Har jeg nok penger med meg?" og "Hvor mye skal jeg ha igjen?"

### **1.5.11 Sjekkliste**

Sjekklister er for mange en måte å få struktur på og oversikt over det man skal gjøre. De fungerer som et støtte for hukommelsen og øker kanskje også selvtilliten og motivasjonen. Det føles godt å huke av for det man har gjort.

Å bruke sjekklister i Handi er enkelt og oversiktlig. Man kan bruke bilder fra bildearkivet eller legge inn egne bilder. Man kan få teksten opplest med talesyntese. Sjekklistene kan kobles direkte til aktiviteter i kalenderen.

Sjekklistene håndteres i Handi eller via myAbilia.

### **1.5.12 Skjema og Skjemasvar**

Skjema og skjemasvar er verktøy for selvhjelp. Kanskje vil man finne ut om man har stressymptomer og i så fall få råd om hvordan man kan redusere stresset. Det kan også handle om å ville lære seg å spise regelmessig og bli motivert av å se hvordan det går. Kanskje trenger man hjelp til å ta initiativ til å få flere sosiale kontakter.

Ved hjelp av skjema kan man lage sine egne spørreskjema og få en tilpasset beslutningsstøtte. Etterpå kan man se på svarene man har gitt via Skjemasvar.

I **HandiTools** oppretter og håndterer man skjemaer direkte i en tilkoblet Handi. Man kan altså koble til en Handi til hvilken som helst PC med **HandiTools** og arbeide med Skjemaer. Ingenting av det man gjør blir liggende på PC-en, hvis man ikke aktivt lagrer det.

### **1.5.13 SMS**

Via funksjonen *SMS* kan man skrive og ta imot meldinger. Den store fordelen i forhold til en vanlig mobiltelefon er at man kan få talestøtte både når man skriver egen tekst og når man leser mottatte meldinger. Dessuten kan man få hjelp med skrivingen ved å bruke *standardmeldinger*.

Det er mulig å gjøre innstillinger for *Bilde-SMS*: Man kan velge om man vil skrive og/eller lese SMS med bilder. Man kan altså skrive SMS med bilder, men ta imot SMS med tekst og da få dem opplest ved hjelp av talesyntese.

### **1.5.14 Talemelding**

Med *Talemelding* legger man inn informasjon i Handi med tale. Det er enkelt å lagre og åpne talemeldinger.

*Talemeldinger* stiller ingen krav til skriveferdigheter, men funksjonen kan også brukes som en veldig enkel og rask måte å mate inn informasjon selv om man kan skrive.

Talemeldinger håndteres i Handi eller via myAbilia.

### **1.5.15 Telefon**

Funksjonen *Telefon* er en forenklet telefon-app. Via *Telefon* kan man ringe og ta imot samtaler, og fra den lettanvendte Telefonmenyen kan man bl.a. se tapte anrop og sjekke saldoen (hvis man har kontantkort). Man kan se hvem det er som ringer eller hvem man ringer til.

For samtaler benyttes Androids innebygde telefon.

## <span id="page-10-0"></span>**1.6 Terminologi**

I denne håndboken brukes følgende begrep:

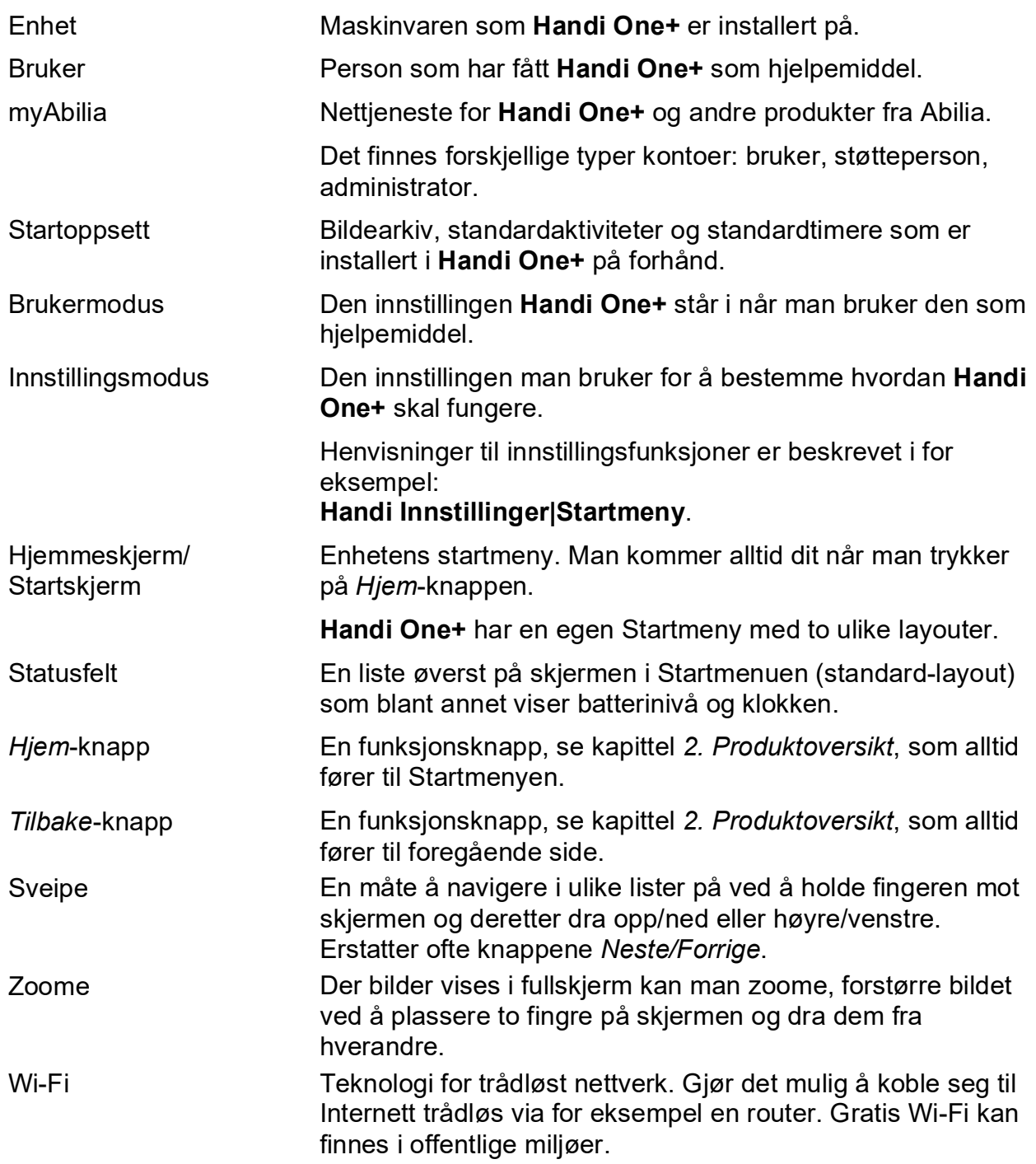

## <span id="page-11-0"></span>**1.7 myAbilia**

*MyAbilia* er en webtjeneste for Handi og andre produkter fra Abilia.

Med *myAbilia* kan man:

- Administrere kalenderen, bildearkiv, sjekklister, notarer og talemeldinger fra PC'en og/eller nettbrett o.l.
- Velge ut støttepersoner som kan legge til, eller endre påminnelser/varslinger via Internett.

For å kunne bruke myAbilia må man ha en brukerkonto.

### **1.7.1 Roller i myAbilia**

I myAbilia har man forskjellige typer kontoer avhengig av formålet. I sentrum er alltid **brukeren**, den som bruker hjelpemidlet. Brukeren kan ha behov for hjelp med sin kalender, og så videre av en **støtteperson**. Avhengig av virksomhet kan det trenges en **administrator**, en person som administrerer kontoer og lisenser uten å ha tilgang til brukerens personlige opplysninger.

Avhengig av deres rolle, får man forskjellig innlogging i myAbilia og kan gjøre forskjellige oppgaver i webtjenesten:

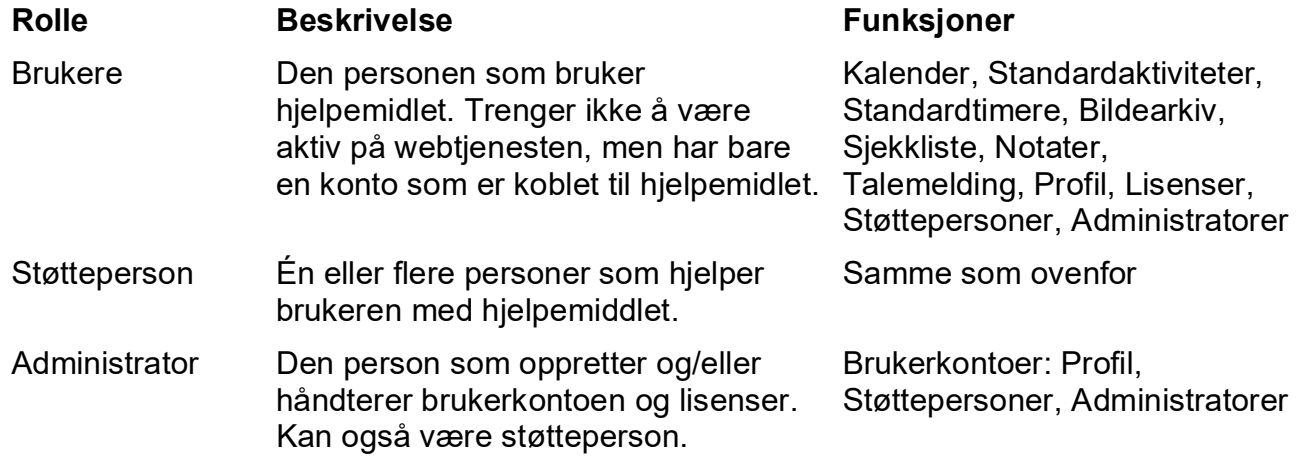

### **1.7.2 Tilpasse myAbilia**

Under **Min profil|Moduler** i myAbilia kan man velge hvilke moduler som skal vises i myAbilia. Hvis man bruker den samme myAbilia-kontoen på forskjellige enheter (for eksempel både MEMOplanner og Handi) kan man velge hvilken kalender som skal vises.

### **1.7.3 Dele myAbilia-kalenderen**

Ved å opprette en abonnementskobling (ICS) for myAbilia-kalenderen, kan den vises i andre kalenderprogrammer, for eksempel Outlook og Google. Instruksjoner er tilgjengelige på myAbilia.

## <span id="page-12-0"></span>**1.8 Bildearkiv**

Med **Handi One+** leveres følgende bilder:

- **Handi-bilder**. Ca. 160 stk. bilder som opprinnelig ble laget av ressursenheten AIR på Psykiatri Sahlgrenska Universitetssjukhuset i Göteborg. I 2014 ble bildebasen komplettert ved hjelp av illustratøren Andreas Høgberg.
- **Rolltalk-bilder**. Ca. 60 stk. bilder fra bildebasen som tilhører kommunikasjonshjelpemidlet Rolltalk.
- **Smileys**. 20 stk. smiley-bilder som er laget spesielt til Handi.
- **Standardsymboler**. 83 stk. Piktogram- og PCS-bilder.
- **Bakgrunnsbilde**. 8 ulike bakgrunner som kan brukes i Standardmenyen. (Man kan bruke valgfritt et bilde som bakgrunn).

Bildene er fra starten av organiserte i kategoriene (mappene) *Handi, Klær, Baderom, Skole, Standardbilder, Smileys, Personer* (tom) og *Bakgrunnsbilde*.

Bilder som er lagret fra f.eks. SMS og mail lagres i mappen *Mottatt*. Mappen vises kun hvis det finnes lagrede mottatte bilder.

For å tilpasse bildearkivet er det lettest å bruke myAbilia eller **HandiTools**.

## <span id="page-12-1"></span>**1.9 Support**

Abilia kan gi support for Handi-funksjoner og innstillinger for disse i **Handi One+** og myAbilia.

Du er velkommen til å ta kontakt med Abilias support. Send en e-post til [support@abilia.no](mailto:support@abilia.no) eller ring 23 28 94 00.

## <span id="page-12-2"></span>**1.10 Lisens**

På **Handi One+** er en lisens forhåndsinstallert. Lisensen angis også på det verdibeviset som leveres med produktet.

Programvaren kan oppdateres i løpet av lisensperioden.

I god tid før lisensen utløper gis et varsel om dette i Handi (3 måneder, 3 uker og 3 dager).

Se lisensens sluttdato i **Handi Innstillinger|System|Lisenshåndtering**.

Forlengelse av lisensen kan bestilles fra Abilia. Ved bestilling, skriv inn lisensnøkkelen og epostadressen som en ny kupong skal sendes til.

For å aktivere forlengelse av lisensens kal man deretter gå til **Innstillinger|System| Lisenshåndtering** og trykke på *Søk lisensforlengelse*. Sørg for internettilkobling.

## <span id="page-13-0"></span>**2. Produktoversikt**

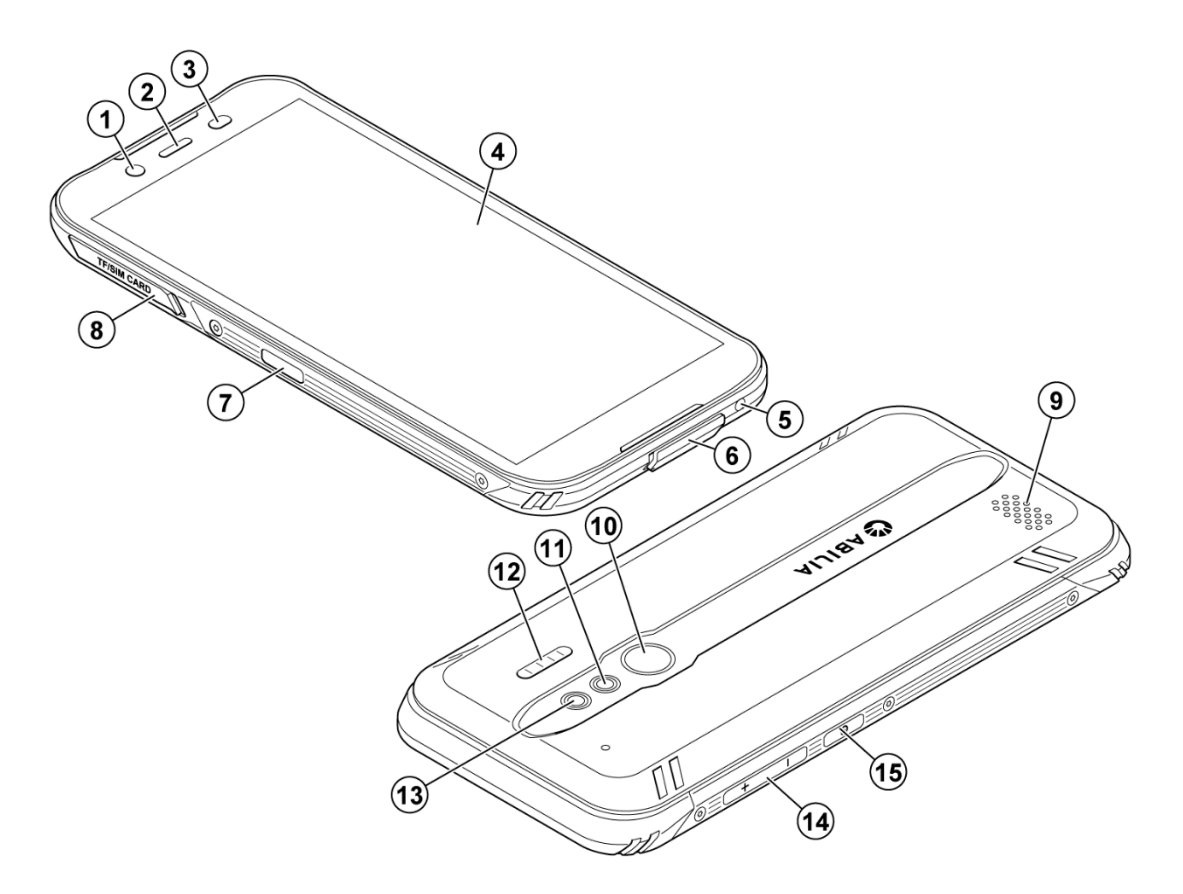

- 1. Kamera (forside) 9. Høyttaler
- 
- 
- 4. Pekeskjerm 12. Fotolys
- 
- 
- 7. *Kamera*-knapp 15. *På/Av*-knapp
- 8. SIM-kortholderen
- 
- 2. Ørehøyttaler 10. Fingeravtrykksleser
- 3. Nærhetssensor 11. Kamera (bakside)
	-
- 5. Mikrofon 13. Sekundær mikrofon
- 6. USB-port 14. *Volum-*knapp
	-

Henvisningene i denne brukerveiledningen har formen "(X)", der X refererer til et punkt i listen ovenfor. Funksjonstaster *Hjem* O og *Tilbake* < er ikke fysiske knapper, men de er integrert i skjermen.

## <span id="page-14-0"></span>**3. Start opp Handi One+**

## <span id="page-14-1"></span>**3.1 Kontroller innholdet i esken**

I kartongen skal følgende finnes:

- 1. Handi One+ G2
- 2. Lader USB C
- 3. Headset
- 4. Installasjonsverktøy for SIM-kort
- 5. OTG-kabel
- 6. Myk veske
- 7. Dokumenter:
	- Start opp Handi
	- Håndbok Handi One+ G2 (dette dokument)
	- Brukerveiledning Kalender
	- Tilpasningsguide, Bruker-tilpasse Handi 5
- 8. Verdibevis med lisensnøkkel

## <span id="page-14-2"></span>**3.2 Sett inn SIM-kort**

For å kunne ringe og sende SMS må det settes inn et SIM-kort i **Handi One+**.

Det er mulig å bruke andre Handi-apper uten SIM-kort.

I denne enheten kan mikro-SIM- eller 3FF-SIM-kort brukes. Hvis inkompatible SIM-kort brukes, kan dette skade kortet og enheten samt dataene som er lagret på kortet.

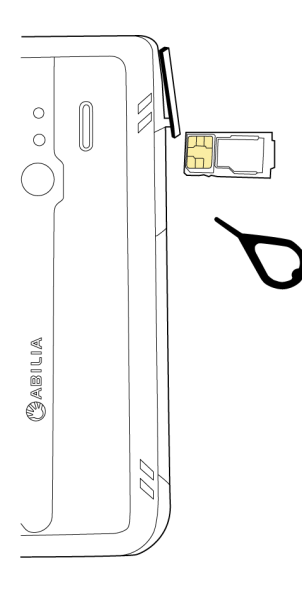

1. Åpne dekselet over SIM-kortholderen (8).

2. Sett installasjonsverktøyet inn i SIM-kortholderhullet for å frigjøre holderen.

3. Trekk holderen forsiktig ut av sin plass ved hjelp av installasjonsverktøyet.

- 4. Plasser SIM-kortet i holderen med gullkontaktene vendt ned.
- 5. Skyv SIM-kortet inn i sporet.
- 6. Sett holderen tilbake på plass.
- 7. Lukk lokket.

## <span id="page-15-0"></span>**3.3 Lade batteriet**

ADVARSEL: Bruk bare den medfølgende laderen til å lade produktbatteriet.

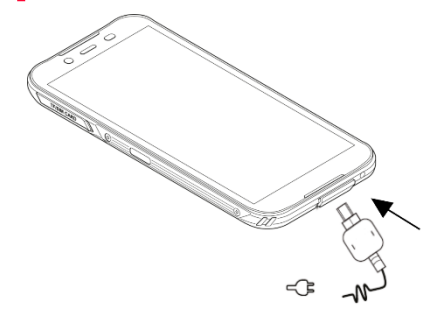

1. Åpne dekselet over USB-porten.

**MERK:** Dekselet over USB-porten kan være vanskelig å fjerne hvis du lukker det. Bruk et ikkeskarpt verktøy, for eksempel pinsett, for å åpne lokket.

- 2. Sett inn den lille kontakten på USB-kabelen i USBporten (6) på **Handi One+**.
- 3. Sett den store kontakten på USB-kabelen i laderen, som du deretter setter i et vegguttak.

Slå av enheten eller skjermen hvis du vil at det gå raskere å lade batteriet. Trykk på *På/Av*-knappen (15) for å vise ladestatus.

#### **Spar strøm**!

Ta laderen ut av vegguttaket når batteriet er fulladet, og du har koblet laderen fra enheten.

## <span id="page-15-1"></span>**3.4 Starte Handi One+**

Trykk på *På/Av*-knappen (15) til enheten vibrerer og skjermen lyser. **Handi One+** starter og etter en stund vises Startmenyen.

Visningen "Angi PIN-kode" vises hvis den er satt inn i et SIM-kortsett for PIN-kodekontroll. Tast inn gjeldende PIN-kode og trykk *OK*.

## <span id="page-15-2"></span>**3.5 Koble til internett**

Ved bruk av nettjenesten myAbilia må **Handi One+** være koblet til internett. Det må da finnes et tilgjengelig trådløst nettverk eller muligheten for å koble til mobilt bredbånd.

For å koble til et trådløst nettverk, start appen *Hurtiginnstillinger* og huk av for *Wi-Fi*. Trykk på pilen og velg ønsket trådløst nettverk.

For å koble til mobilt bredbånd, se kapittel *[5.6.2 Mobilt bredbånd](#page-21-1)*.

## <span id="page-16-0"></span>**3.6 Stille inn dato og tid**

**Handi One+** er opprinnelig satt slik at både dato og klokkeslett settes automatisk via nettverket, men dersom du ikke har SIM-kort og ikke er koblet til Wi-Fi regelmessig, må du stille inn dato og klokkeslett manuelt.

Det kan også hende at du må stille inn klokkeslettet manuelt hvis telefonoperatøren ikke sender ut tidsinformasjon i sitt nettverk.

- 1. Gå til **Handi Innstillinger|Android Innstillinger| Dato og tid**.
- 2. Slå av *Auto. Dato og klokkeslett*.
- 3. Trykk på *Tidssone* og velg "Amsterdam".
- 4. Trykk på *Angi dato.*
- 5. Bla gjennom kalendervisningen og trykk på gjeldende dato.
- 6. Trykk OK for å lagre datoen.
- 7. Trykk på *Angi tid*.
- 8. Trykk på gjeldende tid.
- 9. Trykk på *OK* for å lagre tid.

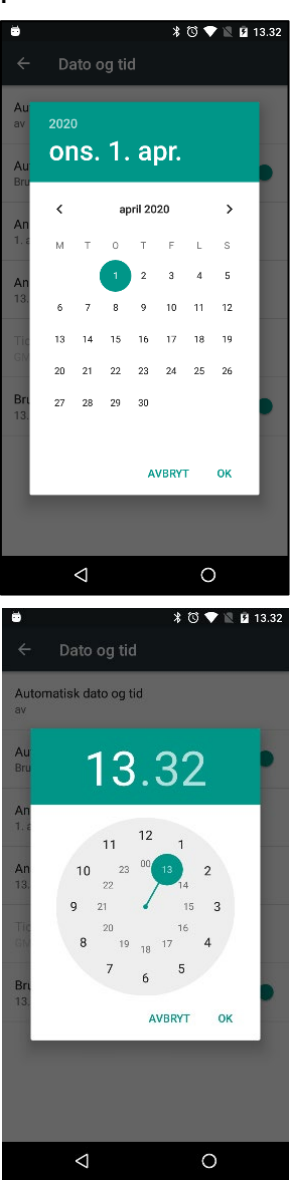

## <span id="page-17-0"></span>**4. Kom i gang med Handi One+**

Nedenfor er det tips for hvordan man enklere kommer i gang med **Handi One+**.

Alle innstillinger gjøres i innstillingsmodus. Dit kommer man ved å velge *Handi Innstillinger* i Startmenyen eller via "knappekombinasjonen" (se kapittel *[9.1 Innstillingsmodus](#page-31-1)*).

## <span id="page-17-1"></span>**4.1 Tilpass Handi One+**

Handi kan tilpasses i høy grad etter brukerens behov og evner.

Se **Tilpasningsguide Handi5** for en beskrivelse av de viktigste innstillingene og hvordan de brukes. Her finnes informasjon om startmenyen, talestøtte, bildestøtte, tastatur, kalenderens funksjonalitet og utseende, hvordan man kan beskytte innstillingsmodusen med kode og så videre.

## <span id="page-17-2"></span>**4.2 Starte opp myAbilia**

Dersom **Handi One+** skal kobles til myAbilia, gjøres følgende:

Gå til **Handi Innstillinger|myAbilia** og angi brukernavn og passord for brukerens myAbiliakonto.

Les mer i kapittel *[9.8 MyAbilia](#page-45-0)*.

### <span id="page-17-3"></span>**4.3 Velg tastatur**

Man kan velge mellom ulike tastatur i **Handi One+**:

- **Handi**. ABC-oppsett på bokstavene, store taster og talestøtte.
- **Standard**. QWERTY-tastatur, mindre taster og ordprediksjon.

*Standard* er forhåndsvalgt. Les mer i kapittel *[5.9 Tastaturet](#page-22-2)* om hvordan man velger Handitastatur.

### <span id="page-17-4"></span>**4.4 Still inn skjermlås**

Ved levering er **Handi One+** satt uten skjermlås. Dette betyr at skjermen ikke låses automatisk etter å ha trykket på *av/på*-knappen. For å forhindre utilsiktede trykk på skjermen kan du velge å aktivere skjermlåsen.

Se kapittel *[5.5 Skjermlås og sikkerhetslås](#page-20-0)* hvordan du stiller inn skjermlås.

### <span id="page-17-5"></span>**4.5 Kopier kontakter til Handi One+**

Hvis brukeren ønsker å overføre kontaktlisten fra en gammel telefon til **Handi One+**, kan dette gjøres via innstillingsmodus.

Fordelen med å bruke Handi-kontakter er at du deretter kan gruppere og sortere kontaktene dine.

Gå til **Handi Innstillinger|Kontakter|Kopier kontakter**. En veiviser startes:

- 1. Velg kontoen som kontaktene skal kopieres fra (SIM-kort).
- 2. Kryss av for kontaktene som skal kopieres. Trykk på Neste når du er ferdig.
- 3. Velg kontoen du vil kopiere kontaktene til (Handi), og trykk OK.

Nå ligger kontaktene fra SIM-kortet i Handi-kontakter og du kan for eksempel sortere dem i grupper, legge til bilder og informasjon. Les mer i *Brukerveiledning Kontakter*.

## <span id="page-18-0"></span>**5. Håntering av Handi One+**

## <span id="page-18-1"></span>**5.1 På og av**

**Handi One+** slås på og av ved å trykke på *På/Av*-knappen (15). Det man egentlig gjør når man slår av, er å slukke skjermen og sette enheten i hvilemodus.

Hvis man ikke bruker **Handi** i løpet av 10 min. slukkes skjermen automatisk. (Denne tiden kan endres, se kapittel *[5.8.1 Skjermens](#page-22-3)  [tidsgrense.](#page-22-3)*)

Når enheten er i hvilemodus, våkner den automatisk ved for eksempel en alarm.

For å **slå av apparatet helt** må man holde ned *På/Av*-knappen neden til alternativmenyen vises og så velge **Slå av**.

Hvis man trykker på **Slå av**, slås apparatet helt av.

**MERK:** Da kommer ikke **Handi One+** å våkne automatisk ved for eksempel en alarm.

For å starte **Handi One+** igjen må man trykke på *På/Av*-knappen til enheten vibrer, og da foretas en omstart.

## <span id="page-18-2"></span>**5.2 Lading og batterihåndtering**

**ADVARSEL:** Bruk bare den medfølgende laderen til å lade produktbatteriet.

**Handi One+** lades ved å koble den lille kontakten på USB-kabelen til USB-port (6) i henhold til bildet og den store kontakten på USB-kabelen til laderen som kobles til et strømuttak.

Man kan se ladestatus i statusfeltet øverst på skjermen (Standard-layout) eller i Hurtiginnstillinger, se *[5.2.3](#page-18-3)  [Kontroller batterinivået](#page-18-3)*.

Hvor lenge batteriet varer avhenger naturligvis av hvor mye man bruker **Handi One+**. Men en bra rutine er å **lade Handi hver natt**.

## **5.2.1 Handi One+ er fullstendig utladet**

Hvis **Handi One+** har blitt ladet fullstendig ut (ingenting skjer når man trykker på *På/Av*knappen), må man den lades opp den som vist ovenfor. Det tar et par timer å lade opp en helt utladet **Handi One+**.

## **5.2.2 Varselsmelding "Koble til en lader"**

Når batteriet er utladet til mindre enn 15 % av full kapasitet, vises en melding om lading. Når man da trykker *OK*, kan **Handi One+** fortsatt brukes. Imidlertid kommer meldingen til å vises med jevne mellomrom.

## <span id="page-18-3"></span>**5.2.3 Kontroller batterinivået**

Man kan enkelt se batterinivået i statusfeltet (standard-layout).

Hvis statusfeltet ikke er tilgjengelig eller hvis man vil se batterinivået mer detaljert, kan man se i *Hurtiginnstillinger*, se kapittel *[7.10 Batteri.](#page-29-3)* 

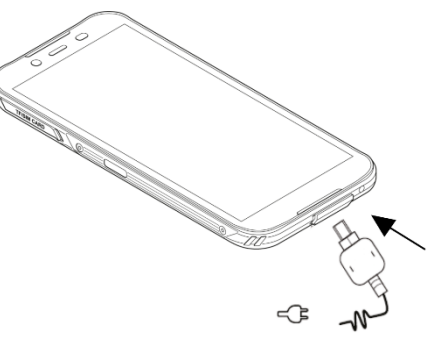

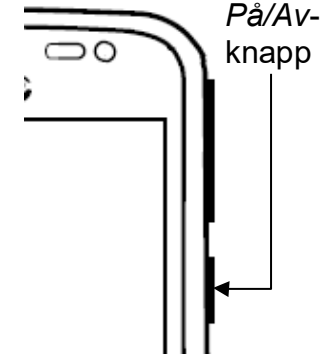

## <span id="page-19-0"></span>**5.3 Dato og tid**

Innstilling av dato, tid og tidsson stilles via **Handi Innstillinger|Android Innstillinger|Dato og tid**.

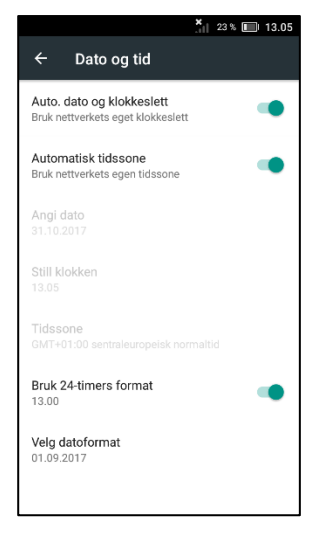

Det beste er om man kan ha innstillingen *Auto tid*, som vil si at informasjon om dato, tid og tidssone automatisk hentes via telefonnettet/det trådløses nettverket. Da viser klokken alltid nøyaktig tid, og man vet at omstilling til sommer-/vintertid fungerer. Dessverre tilbyr ikke alle operatører denne informasjonen i sine nett.

Vanligvis er alternativet *Auto. Dato og klokkeslett* valgt, men hvis det ikke fungerer tilfredsstillende stenger man av det. Da kan dato og tid stilles inn manuelt.

For å endre tidssone stenger man av *Auto. Dato og klokkeslett* og velger så ønsket tidssone.

## <span id="page-19-1"></span>**5.4 Lyd og vibrasjon**

Lydvolumet kan stilles inn på flere måter.

### **5.4.1 Volumkontroll**

Mens man snakker i telefonen eller lytter til for eksempel musikk eller lydbok, endrer man enklest avspillingsvolumet (medievolumet) ved å trykke på *Volum*-knappen (14).

### **5.4.2 Voluminnstillinger**

Via *Hurtiginnstillinger* kan man enkelt endre de ulike volumene, se kapittel *[7.3 Volum](#page-28-0)*.

### **5.4.3 Alarmlyd**

Hvis det er stilt inn at Alarmlyd skal vises i Kalendermenyen i Kalender, kan man stille inn hvilke alarmlyder som aktiveres, timere og påminnelser skal ha. Ellers gjøres innstillinger for alarmlyd i Innstillingsmodus, **Handi Innstillinger|Kalender|Alarmlyd**.

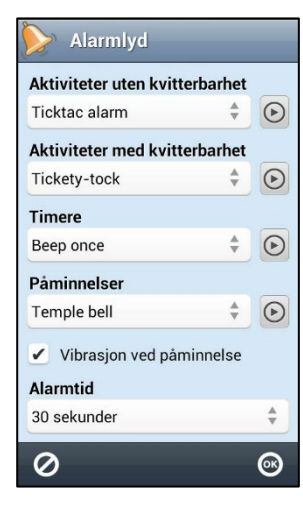

Man kan stille inn separat lyd for *Aktiviteter uten kvitterbarhet*, *Aktiviteter med kvitterbarhet*, *Timere og Påminnelser.*

Man velger alarmlyd ved å trykke på navnet på alarmlyden. Da vises en liste med de tilgjengelige alarmlydene. Ved å trykke på

*Play-knappen* kan man spille av den valgte alarmlyden.

For påminnelsesalarmer finnes også alternativene *- Ingen lyd-* i listen, samt avkrysningsfeltet *Vibra*sjon ved påminnelse. Hvis man velger dette vil alle påminnelser være lydløse, men med vibrasjon.

Alarmtiden, dvs. den tiden som alarm og påminnelser skal varsle/vibrere kan stilles på *Signal*, *15 sekunder, 30 sekunder, 1 minutt, 2 minutter og 5 minutter*. ("Signal" spiller a lyden en kort stund.)

### *5.4.3.1 Egne alarmlyder*

Man kan legge inn egne alarmlyder. Disse bør være i mp3- eller m4a-format. Koble Handi til PC og legg lydfilene i mappen *alarms*.

## **5.4.4 Lyd ved valg**

Via *Hurtiginnsillinger* stiller man inn om man vil ha en klikkelyd som bekreftelse når man trykker på knapper og mer i appene, se *[7.5 Lyd ved valg](#page-28-2)*.

### **5.4.5 Ringetoner**

Via *Hurtiginnstillinger* kan du stille inn hvilken ringetone du ønsker, se *[7.8 Ringetone](#page-29-1)*.

Egendefinerte ringetoner må være i mp3- eller m4a-format. Koble Handi til PC og legg lydfilene i *ringtoner*.

### **5.4.6 Vibrasjon**

Via *Hurtiginnstillinger* kan du velge vibrasjon på/av, se *[7.4 Vibrasjon](#page-28-1)*. Hvis du huker av for *Vibrasjon*, vil Handi vibrere for innkommende anrop og varsler (for eksempel SMS/MMS). Denne innstillingen påvirker ikke hvordan Handi-kalenderen alarmerer for aktiviteter, tidtakere eller påminnelser (for disse alarmene gjelder innstillingen i Kalender for den respektive alarmen).

## <span id="page-20-0"></span>**5.5 Skjermlås og sikkerhetslås**

Skjermlås betyr at skjermen og knappene er låst og ikke kan trykkes inn ved et uhell.

Hvis Skjermlås er valgt, aktiveres den så snart skjermen slås av. Er det alarm, anrop eller SMS/MMS åpnes skjermlåsen slik at du kan kvittere, svare eller lese som vanlig.

### *Åpne skjermlåsen:*

Trykk på av/på-knappen (15) når skjermen er av. Plasser fingeren på skjermen og dra i hvilken som helst retning for å låse opp.

### *Slå på skjermlåsen:*

Slå av skjermen ved å trykke på av/på-knappen (15).

Via **Handi Innstillinger|Android Innstillinger|Sikkerhet|Skjermlås** stiller du inn om skjermlås skal brukes. Velg "Sveip" for å angi skjermlås eller "Ingen" for å ikke bruke skjermlås.

For økt sikkerhet kan du velge å ha en **sikkerhetslås** som du må slå inn før enheten åpnes helt og du kan bruke Handi. De anbefalte skjermlåsalternativene er grafisk passord eller PINkode.

### **5.5.1 Grafisk passord**

Du angir det grafiske passordet i **Handi Innstillinger|Android Innstillinger|Sikkerhet|Grafisk passord**. Følg instruksjonene på skjermen.

### **5.5.2 PIN**

Du angir PIN-koden i **Handi Innstillinger|Android Innstillinger|Sikkerhet|Skjermlås|PINkode**. Følg instruksjonene på skjermen.

**MERK:** Bruk av sikkerhetslås er på eget ansvar. Abilia kan ikke hjelpe hvis det grafiske passordet eller PIN-koden er glemt.

### <span id="page-21-0"></span>**5.6 Internettilkobling**

Bruk av nettjenesten myAbilia krever internettilkobling.

### <span id="page-21-2"></span>**5.6.1 Wi-Fi**

Via *Hurtiginnstillinger* kan man koble til via Wi-Fi (trådløst nettverk), se kapittel *[7.1 Wi-Fi](#page-27-1)*.

Når man huker av for Wi-Fi i Hurtiginnstillinger kan **Handi One+** kobles til et trådløst nettverk. Når man er innenfor rekkevidde til det trådløse nettverket, velger **Handi One+** automatisk denne tilkoblingen til Internett, ikke det mobile bredbåndet. Det er vanligvis både billigere og raskere å bruke tilkoblingen til et trådløst nettverk enn å velge tilkobling med mobilt bredbånd. Det kan likevel i visse tilfeller være lurt å koble fra det trådløse nettverket (Wi-Fi) hvis det ikke fungerer skikkelig.

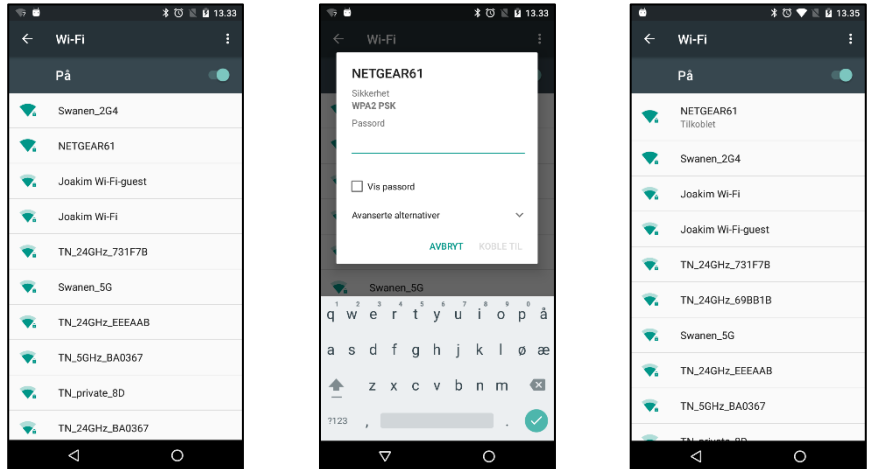

Når man trykker på *Wi-Fi* i Hurtiginnstillinger vises det første skjermbildet.

Her ser man hvilke trådløse nettverk som er tilgjengelige. Når man peker på det nettverket man vil koble seg til vises den andre skjermen.

Man angir passord og trykker på *Koble til*. Da vises den tredje skjermen med informasjon om at man er koblet til det valgte nettverket.

#### <span id="page-21-1"></span>**5.6.2 Mobilt bredbånd**

For å kunne koble seg til internett via mobilt bredbånd må **Handi One+** ha et SIM-kort med surf.

Tilkobling gjøres via **Handi Innstillinger|Android Innstillinger|Databruk|<Navn på nettverksoperatør, for eksempel "Telenor">**.

Aktiver mobildata.

**MERK:** Du må ha gratis surfing på telefonabonnementet ditt, ellers kan denne innstillingen medføre betydelige kostnader.

### **5.6.3 Flymodus**

Flymodus innebærer at all radiokommunikasjon slås av, dvs. at verken Wi-Fi eller Bluetooth fungerer. For øvrig fungerer Handi som vanlig. Denne modusen brukes ved flyreiser og besøk i en del bygninger som for eksempel sykehus.

For å stille inn flymodus holdes *På/Av*-knappen nede til menyen med alternativer vises. Trykk på *Flymodus* for å aktivere (slå på) eller inaktivere (slå av) funksjonen.

## <span id="page-22-0"></span>**5.7 Trådløst headset (Bluetooth)**

**ADVARSEL:** Bruk kun CE-merket eksternt tilbehør.

Via *Hurtiginnstillinger* kan man koble til trådløst headset (og høyttaler), se *[7.2 Bluetooth](#page-27-2)*.

## <span id="page-22-1"></span>**5.8 Skjerminnstillinger**

## <span id="page-22-3"></span>**5.8.1 Skjermens tidsgrense**

Via *Skjermens tidsgrense* kan man stille inn tiden før skjermen slukkes, og enheten går i hvilemodus (skjermen slukkes) når den går på batteristrøm. Se *[7.7 Skjermens tidsgrense](#page-29-0)*.

## **5.8.2 Roter skjermen**

Via Hurtiginnstillinger kan man stille inn om skjermen skal roteres når man vrir på enheten. Se kapittel *[7.6 Roter skjermen](#page-28-3)*.

## <span id="page-22-2"></span>**5.9 Tastaturet**

Man kan velge mellom ulike tastaturer i **Handi One+**.

Fordelen med Handi-tastaturet er at det har store taster og talestøtte.

Standardtastaturet har små taster, men gir ordprediksjon.

### Tastatur velges i **Handi Innstillinger|Android Innstillinger| Språk og inndata|Tastatur og inndatametoder**.

**MERK:** Handi Tastatur må være aktivert for å kunne velges under Gjeldende tastatur (trykk på Velg tastatur).

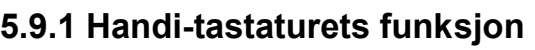

Handi-tastaturet har automatisk endring mellom store og små bokstaver. Etter punktum eller på en ny linje blir bokstaven automatisk STOR.

Handi-tastaturet viser et ABC-tastatur ved stående skjerm og et QWERTY-tastatur ved liggende.

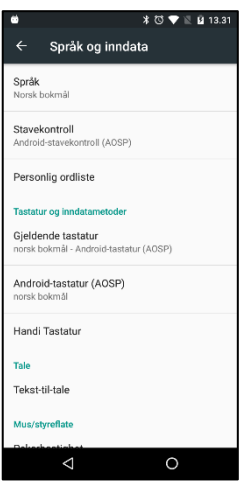

## <span id="page-23-0"></span>**5.10 Telefoninnstillinger**

### **5.10.1 PIN-kodehåndtering**

Når du kjøper et telefonabonnement, enten et såkalt påfyllingskort eller et vanlig abonnement, får du et SIM-kort. En PIN-kode og en PUK-kode hører til SIM-kortet.

PIN-koden må angis for å starte telefonen, men også når du starter telefonen på nytt. Hvis du taster inn feil kode tre ganger, låses SIM-kortet og du må bruke PUK-koden for å åpne. For mange **Handi One+**-brukere kan dette være uheldig og det anbefales derfor å skru av PINkodesjekken i **Handi-innstillinger|Android-innstillinger|Sikkerhet|Sett lås for SIMkort|Lås SIM-kort**. Du kan også endre PIN-koden her.

PIN-kodekontrollen er kun en tyverisikring for selve SIM-kortet (du kan ikke bruke SIM-kortet i en annen telefon hvis du ikke kjenner PIN-koden).

Hvis brukeren ønsker å beskytte innholdet på sin **Handi One+** av personvernhensyn, anbefales det å ha en skjermlås i stedet, se *[4.4 Still inn skjermlås](#page-17-4)*.

### **5.10.2 Tilkoblingsinnstillinger**

For å sende og motta SMS og MMS, må meldingsserveren kanskje konfigureres. Dette gjøres automatisk med de store operatørene. Hvis du trenger hjelp til å sette opp tjenesten, kan du kontakte operatøren din.

## <span id="page-23-1"></span>**5.11 Enhetsminne og minnekort**

**Handi One+** har to minner: det innebygde enhetsminnet og et eksternt micro-SD-minnekort. Minnekortet følger ikke med enheten, men kan kjøpes separat.

**Enhetsminnet** inneholder alle brukerdata for Handi og alle bilder tatt med mobilkameraet.

### **5.11.1 Kamerabilder på minnekort**

Hvis du tar mange bilder med mobilkameraet, og ikke ønsker å fylle opp enhetsminnet med bilder, kan du velge å lagre kamerabildene på minnekortet.

Dette gir imidlertid noen begrensninger i håndteringen av bilder: Bildene kan ikke fjernes fra Album|Bilder. Så vurder følgende før du velger å lagre kamerabilder på et minnekort:

- Tar du så mange bilder eller har så mange apper at det er en risiko for at enhetsminnet ikke strekker til?
- Klarer du deg uten å kunne slette kamerabilder via Bilder? (De kan fjernes fra standard Galleri-appen.)

Svarer du Ja på disse spørsmålene, anbefales det å lagre bilder på minnekortet, se nedenfor hvordan innstillingen gjøres.

## <span id="page-24-0"></span>**5.12 Apper**

Apper, forkortelse for "applikasjoner", er programmene som er installert i enheten. Du kan skille mellom følgende apper i **Handi One+**:

- **Handi-apper**. Appene utviklet spesielt for Handi 5: Kalender, Skjemaer, Kontakter, Kriseplan, Hurtiginnstillinger og mer. De har alle det samme lille merket nederst til høyre på ikonet:
- **Standardapper**. Appene som ofte er innebygd i smarttelefoner og da også inkludert i Handi One+, for eksempel Telefon, SMS/MMS og Kalkulator.
- **Tredjepartsapper**. Apper lastet ned via Google Play Store. For eksempel reiseplanleggere, lydboklesere, nyheter, Spotify og Facebook.

Handi-appene er beskrevet i en oversikt i kapittel *[1.5 Oversikt Handi-appene](#page-7-0)*.

## **5.12.1 Google-konto og Play Butikk**

### *5.12.1.1 Play Butikk*

Du laster ned tredjepartsapper via Google Play Store. For å laste ned apper må en Googlekonto være koblet til enheten, se kapittel *[5.12.1.2 Google-konto](#page-24-1)*.

Du kan ha Play Store som en snarvei på Start-menyen. Hvis du ikke ønsker at brukeren skal kunne laste ned apper selv, kan du i stedet starte Play Store via innstillingsmodus.

### <span id="page-24-1"></span>*5.12.1.2 Google-konto*

For å kunne laste ned apper *kreves en Google-konto ("Gmail")*. Fortsett som følger for å koble til en Google-konto i **Handi One+**:

- 1. Åpne Google Play Butikk-appen fra Innstillinger eller Start-menyen.
- 2. Oppdater programmet når du blir bedt om det.
- 3. Logg på Google-kontoen din når du blir bedt om det. Hvis du har en eksisterende konto, kan du fylle inn kontoopplysningene dine. Google vil deretter synkronisere kontoen din med din Handi. Det kan ta noen minutter. Dersom du ikke har en eksisterende konto velger du Opprett konto, så må du fylle ut et skjema med navn og ønsket e-post. Til slutt kan du velge et passord for kontoen din.

### **5.12.2 Kort beskrivelse av standardapper**

Nedenfor er en kort beskrivelse av de viktigste standardappene slik de ser ut og fungerer i **Handi One+**.

### *5.12.2.1 Telefon*

*Telefon* er standardappen for å ringe og motta telefonsamtaler. Det anbefales at du heller bruker Handi-appen *Telefon*, for å få talestøtte, enklere ringelister og mulighet for å lagre et nytt nummer til Handi-kontaktene. Handi-appen *Kontakter* kan også brukes til å ringe. I begge tilfeller brukes den innebygde telefonen til selve samtalen.

### *5.12.2.2 SMS/MMS*

*Meldinger* er den innebygde appen for å sende og motta SMS og MMS. For tekstmeldinger brukes med fordel Handiapps *Kontakter* og *SMS*, som gir talestøtte og mulighet til å skrive med forhåndsskrevne såkalte basismeldinger.

### *5.12.2.3 Galleri*

I *Galleri* vises alle bilder tatt med kameraet, mottatte bilder og innspilte videoer.

### *5.12.2.4 Nettleser*

Med *Internett/Google* kan du surfe på nettet med Handi One+.

### <span id="page-25-0"></span>**5.12.3 Om nedlasting av apper**

Det er mye å vurdere før du laster ned en app:

#### *Hvordan finner jeg riktig app?*

Bruk passende søkeord. Vil du ha bedre oversikt når du leter etter apper, kan du bruke en datamaskin til å surfe til [https://play.google.com/store.](https://play.google.com/store)

Utvalget av apper er nesten uendelig. For å finne apper som passer for personer med kognitive funksjonsnedsettelser kan du sjekke ulike diskusjonsfora og søkesider.

#### *Koster appen noe?*

Selv om det står at appen er gratis, kan det av og til komme kostnader, såkalte «in app-kjøp» hvor du får tilbud om å betale for ulike oppgraderinger inne i appen.

#### *Er appen god og trygg?*

Les anmeldelsene for appen.

#### *Vil appen passe?*

Det er ikke mulig å legge til så mange apper du vil, til slutt vil ikke minnet strekke til. Fjern alle ubrukte apper.

#### *Hvordan sletter jeg en app?*

For å fjerne apper, gå til **Handi-innstillinger|Android-innstillinger|Apper**. En liste over nedlastede apper vises. Du trykker på appen for å bli slettet.

## <span id="page-26-0"></span>**6. Startmenyen**

Startmenyen er den enkle og tydelige hovedmenyen som alle apper starter fra; "Handiskallet".

Startmenyen kan ha ulike layouts; *Standard*, *Handi Rutenett* eller *Handi Rader*. Startmeny med Handi-layout har mindre informasjon og et renere utseende og med mulighet for talestøtte. Startmenyen kan vises med rader eller som rutenett. Startmeny med standardlayout minner om en vanlig startskjerm i Android og viser i tillegg til tilgjengelige apper, også statusfeltet.

Det er mulig å legge en snarvei til funksjoner i Handi-appene, for eksempel "Ukevisning" fra Kalender og "Søk kontakt" fra Kontakter. Man kan også ha snarvei direkte til en kontakt eller et skjema.

De ulike layoutene samt hvordan man tilpasser Startmenyen er beskrevet nedenfor.

## <span id="page-26-1"></span>**6.1 Startmenyen med Handi-layout**

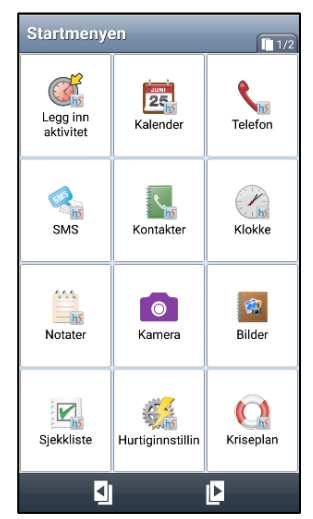

I Startmenyen vises ikoner for apper og snarveier. Når man

markerer et ikon og trykker på Neste starter den valgte appen. (*Neste* vises først når et ikon er markert). Man kan også dobbeltklikke for å starte appen.

Man kan ha flere sider med apper. I rubrikken vises hvor mange sider som finnes og hvilken side som vises nå **man. Man trykker på** 

*Bla*-knappene **for i** for å bytte side.

Handi-layouten kan vises i rutenett eller rader.

Ved å trykke på *Talestøtte-*knappen **ble blir det man har markert** lest opp (forutsatt at talestøtte i menyer er valgt).

Hvis det finnes innkomne SMS/MMS eller tapte telefonanrop, vises det med et symbol **D** på ikonet for Handi-appene SMS og Telefon.

## <span id="page-26-2"></span>**6.2 Startmenyen med Standard-layout**

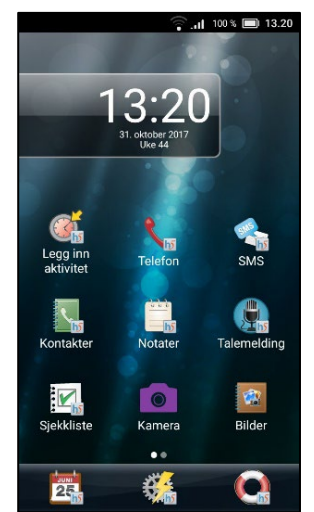

I Startmenyen vises ikoner for apper og snarveier. Den valgte appen starter når man trykker på et ikon.

Man kan ha flere sider med apper. Symbolet med hvite prikker **OO** viser hvor mange sider som finnes og hvilken side som vises nå. For å bytte side plasserer man fingeren på skjermen og drar til siden.

Den første siden har en stor klokke med dato.

Øverst vises Androids statusfelt.

Nederst finnes en favorittliste hvor man kan legge 1-3 apper som man alltid vil ha lett tilgjengelige uansett hvilken side som vises. Det er mulig å bytte bakgrunnsbilde.

Det finnes ingen talestøtte i denne layout.

## <span id="page-27-0"></span>**7. Hurtiginnstillinger**

I Handi-appen *Hurtiginnstillinger* kan man gjøre de vanligste innstillingene for enheten.

Det er mulig å stille inn hvilke innstillinger som skal vises, se *[9.5 Hurtiginnstillinger](#page-43-0)*.

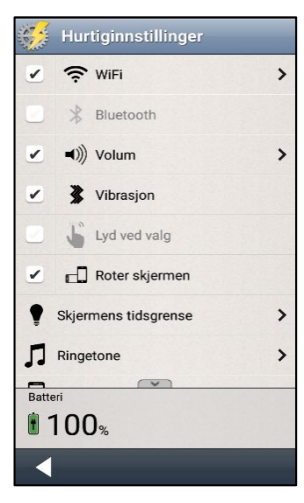

Når man starter Hurtiginnstillinger vises de innstillingene man har valgt å ha tilgjengelige.

De valgene som er aktiverte (*Wi-Fi, Volum,* Vibrasjon og *Roter skjermen*) har et kryss i ruten, de som ikke er aktiverte (*Bluetooth*  og *Lyd ved valg*) er gråmarkerte.

Noen av innstillingene har en pil lengst til høyre som viser at man må trykke på raden for å komme videre til Android-innstillinger.

Hvis det finnes flere innstilninger enn det som får plass på skjermen finnes *Vis mer-*symboler lengst oppe/nede for å vise at listen fortsetter.

## <span id="page-27-1"></span>**7.1 Wi-Fi**

Når man huker av for *Wi-Fi* kan enheten kobles til et trådløst nettverk. Når man er innenfor rekkevidde for det trådløse nettverket, velger enheten automatisk denne tilkoblingen til Internett, ikke det mobile bredbåndet. Det er vanligvis både billigere og raskere å bruke tilkoblingen til et trådløst nettverk enn å velge tilkobling med mobilt bredbånd. Det kan likevel i visse tilfeller være lurt å koble fra det trådløse nettverket (Wi-Fi) hvis det ikke fungerer skikkelig.

Når man trykker på pilen til høyre kommer man til Androids Wi-Fi-innstillinger, se kapittel *[5.6.1 Wi-Fi](#page-21-2)*.

## <span id="page-27-2"></span>**7.2 Bluetooth**

For å koble til et Bluetooth-headset eller en høyttaler, må man krysse av i boksen *Bluetooth* og deretter trykke på pilen til høyre. Da kommer man til Androids Bluetooth-innstillinger.

- 1. Still Bluetooth-enheten i "paringsmodus" (se brukerveiledningen for Bluetoothenheten). Oppdagede enheter vises i en liste.
- 2. Trykk på navnet til den enheten du vil koble til, så kobles enheten til Handi.

Vær oppmerksom på at Bluetooth øker enhetens strømforbruk.

#### 7. Hurtiginnstillinger

## <span id="page-28-0"></span>**7.3 Volum**

Når man trykker på pilen til høyre for *Volum* vises skjermbildet "Voluminnstillinger". Her kan man stille inn alle volum individuelt:

- Ringevolum for innkommende anrop
- Samtalevolum
- Medievolum (for eksempel Talestøtte)
- Volum ved varslinger (for eksempel SMS)
- Alarmvolum

Man velger volumnivå gjennom å trykke på volumskyveknappen.

Ved å trykke på *Play*-knappen **inde får man høre det innstilte volumet.** 

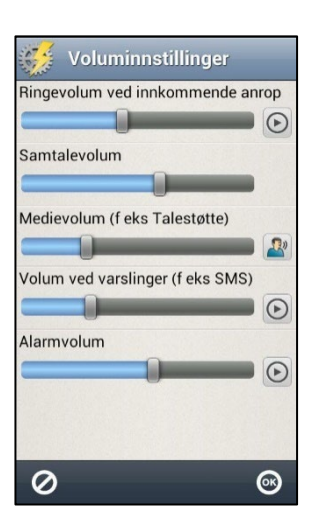

### **7.3.1 Tid for tilbakestilling**

Hvis man huker av for *Volum* i skjermbildet *Hurtiginnstillinger* er lyden avstengt, noe som også vises i statusfeltet. Knappen *Tilbakestill kl.* vises.

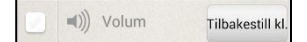

Når man trykker på knappe *Tilbakestill kl.* kan man angi på hvilket tidspunkt volumet skal settes på igjen.

Hvis man angir et klokkeslett som er før gjeldende tid, kommer volumet til å settes på ved dette tidspunktet neste døgn. (For eksempel klokken er nå 20:30 og man setter tiden til 08:00 hvilket blir i morgen). Det angitte klokkeslettet vises på knappen.

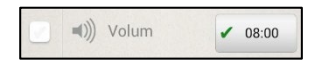

## <span id="page-28-1"></span>**7.4 Vibrasjon**

Hvis man huker av for *Vibrasjon* vil Handi vibrere ved innkommende samtaler og varslinger (f.eks. SMS/MMS). Denne innstillingen påvirker ikke Handi-kalenderens alarmer for aktiviteter, timere eller påminnelser (for disse alarmene gjelder den innstillingen som er gjort i Kalender for respektive alarm).

## <span id="page-28-2"></span>**7.5 Lyd ved valg**

Hvis man huker av for *Lyd ved valg* vil man få en klikkelyd som bekreftelse på trykk på knapper i og så vidare app'ene.

## <span id="page-28-3"></span>**7.6 Roter skjermen**

Hvis *Roter skjermen* er valgt og man heller på enheten, vrir bildet seg og vises i den andre retningen. (Dette gjelder ikke alle apper). For eksempel viser Handi-tastaturet da et liggende QWERTY-tastatur.

Det er ofte lettere å lese teksten i "liggende" retning i stedet for "stående". Likevel kan man i enkelte tilfeller ha ønske om å sperre roteringsfunksjonen for eksempel når enheten ligger på et bord kan den rotere i ulike retninger, hvilket kan være forstyrrende.

### <span id="page-29-0"></span>**7.7 Skjermens tidsgrense**

Via *Skjermens tidsgrense* kan man stille inn tiden før skjermen slukkes, og enheten går i hvilemodus (gjelder bare når enheten går på batteristrøm). Følgende skjerm vises.

Her stiller man inn hvor lenge skjermen skal være tent etter at man har brukt enheten.

Det kan oppleves plagsomt hvis den slukkes for raskt, men på den andre siden drar det mer strøm hvis den er tent for lenge.

Normalt er tiden til hvilemodus 10 minutter, men den kan stilles til *30 sekunder, 1, 2, 10* eller *30 minutter*.

**MERK:** Jo lengre tidsgrense, desto høyere strømforbruk.

Den nye innstillingen blir lagret når man trykker *OK*.

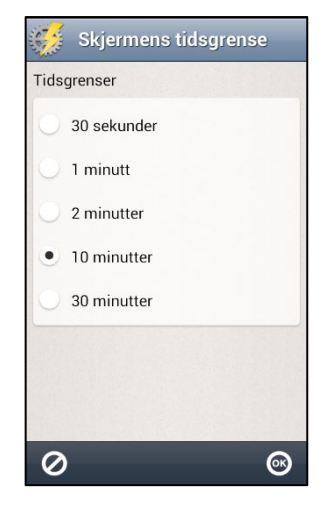

## <span id="page-29-1"></span>**7.8 Ringetone**

Via *Ringetone* stiller man inn hvilken ringetone man vil ha.

## <span id="page-29-2"></span>**7.9 Bakgrunnsbilde**

Via *Bakgrunnsbilde* stiller man inn hvilket bakgrunnsbilde som skal brukes for Standardlayout.

Man kan velge mellom de tilgjengelige bildene eller et nytt bilde med kameraet.

Man kan ikke velge bakgrunnsbilde for Handi-layout.

## <span id="page-29-3"></span>**7.10 Batteri**

Her vises hvor mye batterikapasitet som gjenstår. Når lader er koblet til, vises dette med et symbol i batteriet.

Grønt betyr at batteriet er nesten fullt (71–100%), oransje betyr at det snart trenger å bli ladet (21–70%), rødt betyr at det er akutt behov for lading (0–20%).

## <span id="page-30-0"></span>**8. Kamera**

I **Handi One+** kan du enten bruke enhetens standardkamera, eller det forenklede Handikameraet.

## <span id="page-30-1"></span>**8.1 Standard kamera**

Med enhetens standardkamera kan man ta egne bilder. Bildene lagres på minnekortet. Bildene kan deretter overføres til en datamaskin via HandiTools. Dersom bildene brukes i en aktivitet eller sjekkliste, synkroniseres de automatisk med myAbilia.

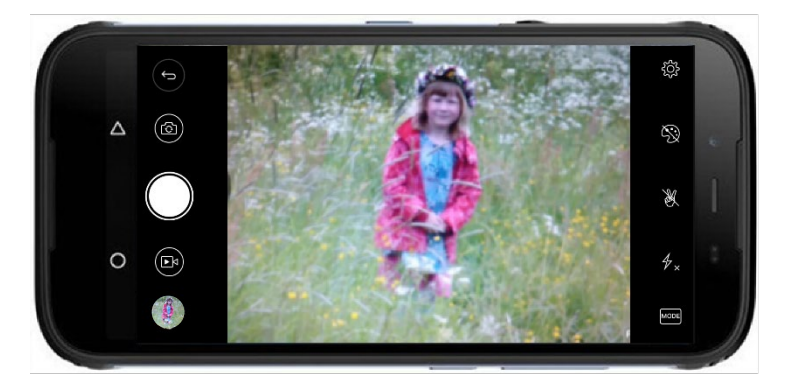

Når du starter *Kamera*, vises søkervisningen. Den kan holdes stående eller liggende. For å ta et kort, trykk eller på *Kamera*-knappen (7). Du zoomer med *Volum*-knappen (14) eller ved å trekke to fingre fra hverandre på skjermen.

Du kan starte kameraet ved å trykke på *Kamera*-knappen.

## <span id="page-30-2"></span>**8.2 Handi-kamera**

Med det innebygde kameraet kan man ta egne bilder. Bildene lagres på enhetsminnet. Bildene kan deretter overføres til datamaskinen via PC-programmet **HandiTools**.

Dersom bildene brukes i en aktivitet eller sjekkliste, synkroniseres de automatisk med myAbilia.

Når man starter *Kamera* vises søkeskjermen.

Man kan velge mellom automatisk blits/alltid blits/aldri blits, ved å

trykke på  $\mathbb{Z}$ . Man kan velge forside- eller baksidekamera ved å trykke på  $\bigcirc$ .

For å ta et bilde trykker man på **101** Man kan også ta et bilde ved at holde nede *Kamera*-knappen (7) når kameraet er på.

Hvis man er fornøyd med bildet, trykker man på *OK*.

Hvis man ikke er fornøyd, trykker man på **III** og tar et nytt bilde.

Trykk deretter på *Tilbake* .

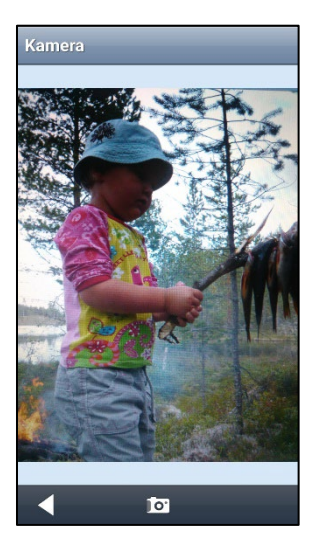

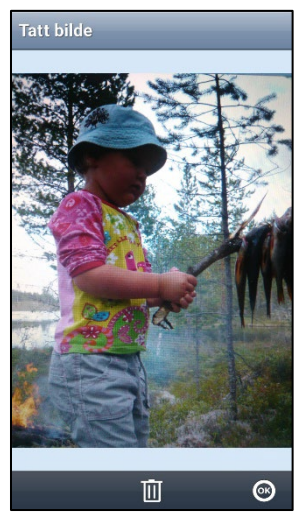

## <span id="page-31-0"></span>**9. Innstillinger**

I dette kapittelet beskrives innstillinger for *Startmenyen, System, Bildearkiv, Hurtiginnstillinger, Kalkulator, Kamera* og *myAbilia.*

Innstillinger for Handi-appene beskrives i separate brukerveiledninger.

## <span id="page-31-1"></span>**9.1 Innstillingsmodus**

Man kan komme til Innstillingsmodus på to måter:

### **9.1.1 Ikon i Startmenyen**

I grunninnstillingen finnes det et ikon for *Handi Innstillinger* i Startmenyen: . Ved å trykke på det kommer man til Innstillingsmodus.

Hvis brukeren ikke skal ha tilgang til *Innstillinger* er det hensiktsmessig å fjerne ikonet. Dette gjøres ved å fjerne haken på ikonet i **Handi Innstillinger|Startmenyen|Ordne apper**, se kapittel *[9.2 Startmenyen](#page-32-0)*.

**MERK:** Man kan da komme til innstillingsmodus kun via knappekombinasjonen, se under.

### **9.1.2 Knappekombinasjonen**

Når man er i Startmenyen eller i en Handi-app kan man trykke en spesifikk *knappekombinasjon* for å gå over i *innstillingsmodus*:

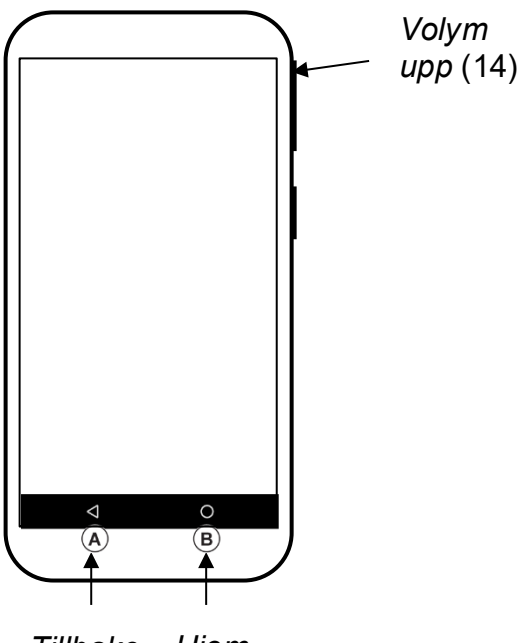

Man holder nede funksjonsknappen *Tilbake* (A) og trykker deretter to ganger på *Volum opp* (14).

For å komme tilbake til Startmenyen trykker man på funksjonsknappen *Hjem* (B).

*Tillbake Hjem*

## <span id="page-32-0"></span>**9.2 Startmenyen**

For å tilpasse Startmenyen skal man gå til **Handi Innstillinger|Startmenyen**. En meny vises hvor man kan gjøre følgende tilpasninger:

- Ordne apper
- Velg startmeny
- Velg bakgrunnsbilde

### **9.2.1 Ordne apper**

Via **Handi Innstillinger|Startmenyen|Ordne apper** velger man hvilke ikoner som skal vises og i hvilken rekkefølge de skal vises.

På skjermbildet vises ikonene og en øvre knapperad med redigeringsfunksjonene *Ny*, *Favoritt* (bare Standard-layout) og *Flytte*. (Hvis ingen ikoner er markert vises bare knappen *Ny*).

Ordne apper med Handi-layout valgt: *Handi Rutenett Handi Rader*

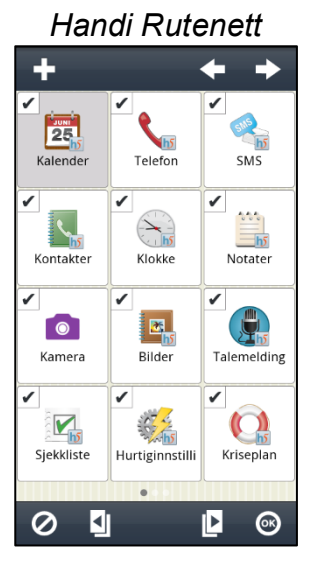

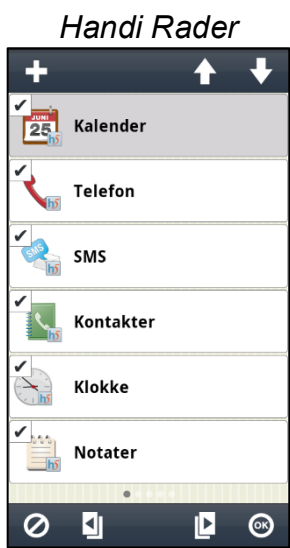

Ordne apper med Standardtema valgt: *Første siden Øvrige sider*

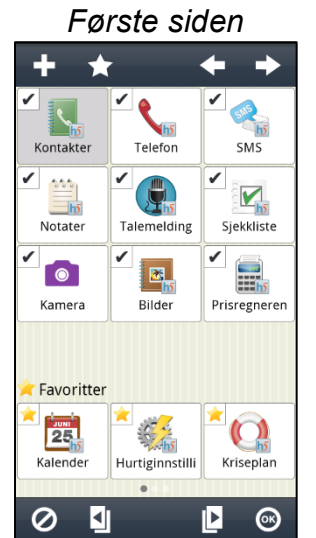

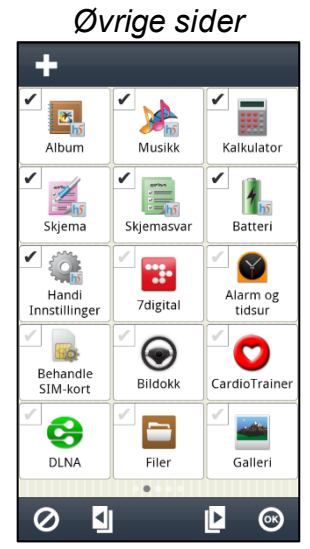

#### *9.2.1.1 Ny snarvei/app*

Via knappen *Ny* kan man legge inn snarveier til visse funksjoner i Handi-apper i Startmenyen. Man kan laste ned og installere nye apper fra *Play Butikk*, laste en snarvei til *Handi Innstillinger* og *Oppdater Handi*.

Når man velger *Play Butikk* i det første skjermbildet, kommer man direkte dit og kan laste ned og installere nye apper.

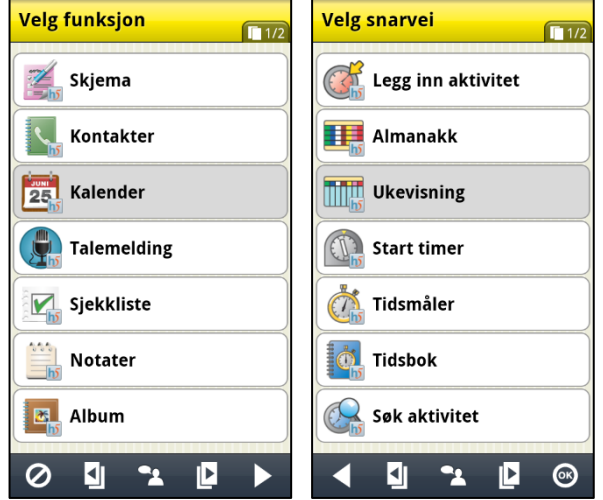

For å legge inn en ny snarvei til en Handi-app må man velge funksjon i det første vinduet, for eksempel "Kalender".

I "Velg snarvei" vises en liste over funksjonens tilgjengelige snarveier.

Når man trykker på *OK* legges snarveien inn etter de avkryssede ikonene.

Snarveier som allerede finnes i Startmenyen vises ikke i listen.

### *9.2.1.2 Velge/velge bort app*

Alle installerte apper finnes i **Handi Innstillinger|Startmenyen| Ordne apper**, men ikke alle er valgt.

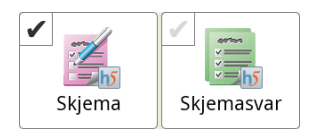

For å få en app til å vises i Startmenyen huker man an i avkryssingsruten på ikonet slik at den blir svart og man huker dermed av for funksjonen.

For å velge bort en app fjerner man haken i avkryssingsruten ved å trykke på den slik at den blir grå.

Innstillingene blir lagret når man trykker *OK*.

### *9.2.1.3 Flytte ikon med Flytte-knapper*

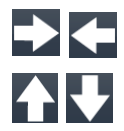

For å flytte et ikon markerer man det og trykker så på knappen *Flytt mot venstre*/*høyre* eller *Flytt opp/ned*. Da endres ikonets plassering i Startmenyen. (Hvis layouten for startmenyen er Handi Rader vises knappene opp/ned, ellers vises venstre/høyre.)

Innstillingene lagres når man trykker på *OK*.

#### *9.2.1.4 Flytte ikon med "drag & drop"*

Man kan endre rekkefølgen på ikoner med hjelp av "drag & drop".

Man trykker og holder på det ikonet som skal flyttes og drar deretter ikonet til den nye plasseringen og slipper.

Man kan flytte ikonet til en annen side ved å dra det til venstre eller høyre.

#### *9.2.1.5 Favoritter (bare Standard-layout)*

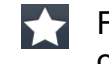

For å legge til en ny favoritt i favorittlisten nederst, markerer man det ønskede ikonet og trykker på knappen *Favoritter*. Hvis det allerede finnes 3 ikoner i favorittlisten, kommer ikonet lengst til høyre i favorittlisten til å bytte plass med det markerte ikonet.

#### *9.2.1.6 Slett snarvei*

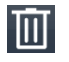

For å slette en snarvei fra listen markerer man det og trykker så på *Slett*-knappen. Man må bekrefte at ikonet skal slettes. Ikonet tas så bort fra listen. Innstillingene lagres når man trykker på *OK*.

**MERK:** Det er bare mulig å slette snarveier, ikke apper. Hvordan du fjerner apper er beskrevet i kapittel *[5.12.3 Om nedlasting av apper](#page-25-0)*.

#### *9.2.1.7 Oppdatere*

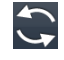

*.*

Med *Oppdater*-knappen flyttes alle avmerkede ikoner slik at de ligger først og det er dermed mulig å organisere rekkefølgen.

### **9.2.2 Velg startmeny**

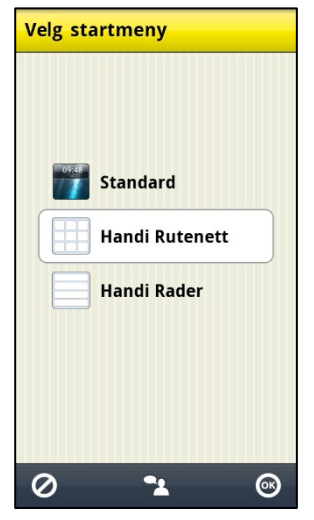

Via **Handi Innstillinger|Startmenyen|Velg startmeny** stiller man inn hvilket layout startmenyen i Handi skal ha.

- **Standard**
- Handi Rutenett
- Handi Rader

De tre variantene beskrives i kapittel *[6. Startmenyen.](#page-26-0)*

### **9.2.3 Velg bakgrunnsbilde**

Via **Handi Innstillinger|Startmenyen|Velg bakgrunnsbilde** stiller man inn hvilket

bakgrunnsbilde som skal brukes for Standardlayout.

Man kan velge mellom de tilgjengelige bildene eller et nytt bilde med kameraet.

Man kan ikke velge bakgrunnsbilde for Handilayout.

Bakgrunnsbilde kan også velges via *Hurtiginnstillinger*, se *[7.9 Bakgrunnsbilde](#page-29-2)*.

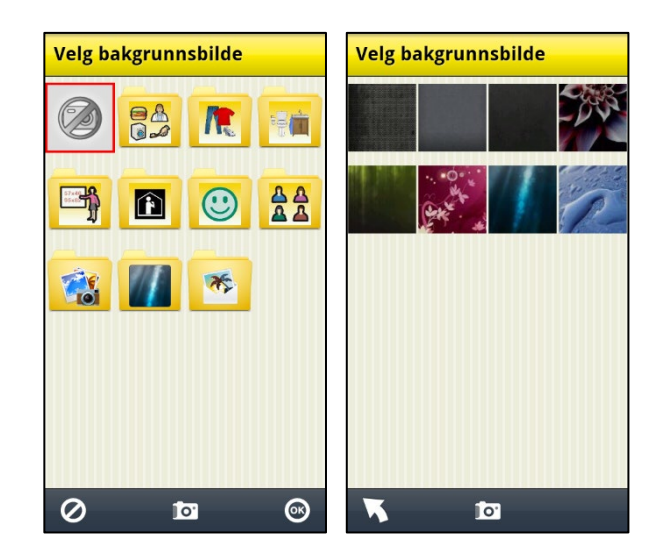

### <span id="page-35-0"></span>**9.3 System**

Via **Handi Innstillinger|System** kan man gjøre systeminnstillinger, tilbakestilling, ta backup samt få diverse informasjon om **Handi One+**. Følgende funksjoner vises i menyen:

- Kodebeskytt Innstillinger
- Tema
- Talesyntese
- Lister
- Backup
- Tilbakstilling
- Om Handi
- Logger
- Synkroniseringsstatus
- Lisenshåndtering

## **9.3.1 Kodebeskytt Innstillinger**

*Skal brukeren ha tilgang til innstillingsmodusen? Hvis ikke, er det behov for å kodebeskytte innstillinger?*

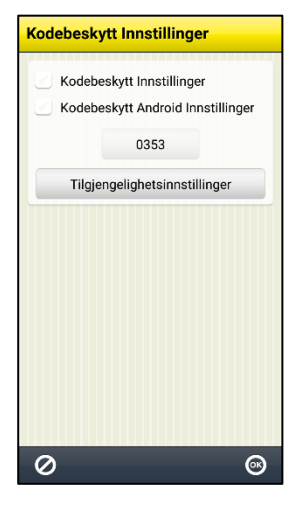

Via **Handi Innstillinger|System|Kodebeskytt Innstillinger** stiller man inn kodebeskyttelse for Innstillinger for Handi og/eller Innstillinger for Android.

Dette innebærer at når man trykker på ikonet *Innstillinger* eller trykker *knappekombinasjonen* så vises skjermen til høyre og man må angi en oppgitt kode.

Dette for å hindre at brukeren ved en feiltakelse går inn Innstillinger og endre innstillingene eller last ned apper fra Play Butikk.

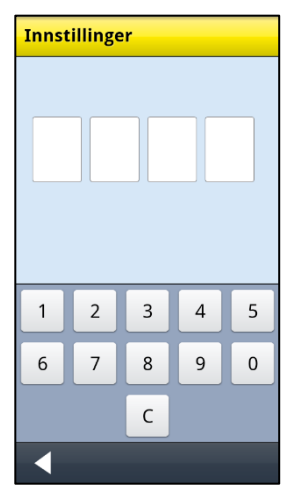

For å velge kodebeskyttelse huker man av for "Kodebeskytt Innstillinger" og/eller "Kodebeskytt Android Innstillinger".

Hvis man vil ha en annen kode enn **0353**, trykker man på knappen med koden og får angi en egen kode.

For å kunne kodebeskytte Androids instillinger i **Handi One+** skal du trykke på knappen *Tilgjengelighetsinnstillinger* og aktivere tjenesten Handi.

### **9.3.2 Tema**

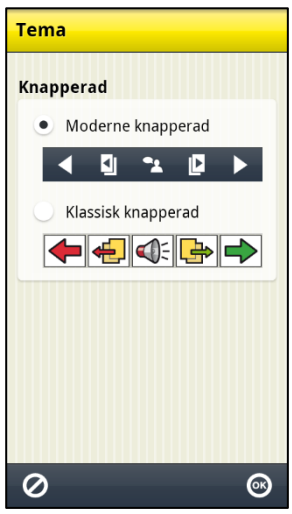

Via **Handi Innstillinger|System|Tema** bestemmer man hvordan knapperaden skal se ut i alle Handi-apper. Man kan velge mellom:

- Moderne knapperad
- Klassisk knapperad

Klassisk knapperad har fargede knapper med tydligere kontraster og konturer. Moderne knapperad ligner mer en "vanlig" smartphone.

Eksempel på ulike temaer i Kalendervinduet

# *Moderne knapperad Klassisk knapperad*

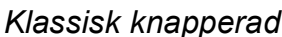

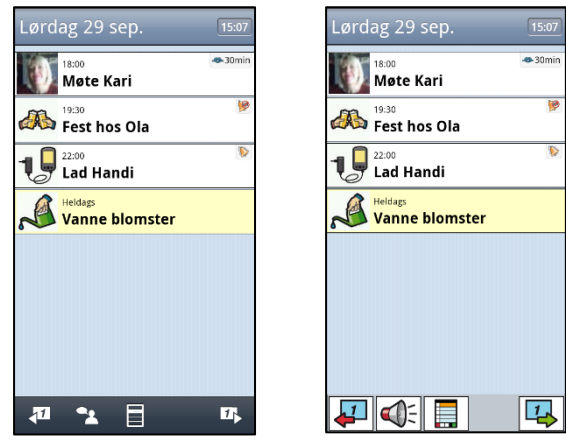

### **9.3.3 Talesyntese**

For å gjøre innstillinger knyttet til talestøtte, gå til **Handi Innstillinger|System|Talesyntese**. En meny vises hvor følgende tilpasninger kan gjøres:

- Talesynteseinnstillinger
- Velg stemme
- Last ned stemme

#### *9.3.3.1 Talesynteseinnstillinger*

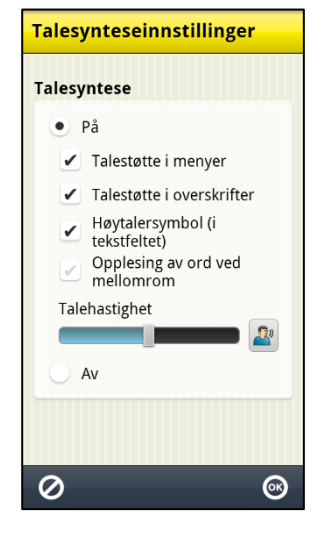

### Via **Handi Innstillinger|System|Talesyntese|**

**Talesynteseinnstillinger** bestemmer man om og hvordan talestøtte skal brukes i tastaturet og i menyer. Når talestøtte er valgt kan man også gjøre følgende innstillinger:

- Talestøtte i menyer
- Talestøtte i overskrifter
- Høytalersymbol (i tekstfeltet)
- Opplesning av ord ved mellomrom
- Talehastighet

Innstillingene beskrives nedenfor.

**MERK:** Når innstillingen er "Talesyntese Av" gis ingen talestøtte.

### **Talestøtte i menyer**

Når **Talestøtte i menyer** er valgt vises *Talestøtte*knappen **i alle menyer og lister**, se eksemplene til høyre.

For at *Talestøtte*-knappen skal vises må et ikon/rad være markert. Når man trykker på *Talestøtte*knappen leses ikonet/raden opp av talesyntesen.

(Talestøtten i Kalendervinduet fungerer annerledes, se *brukerveiledning Kalender*.)

### **Talestøtte i overskrifter**

Når **Talestøtte i overskrifter** er valgt leses det som står i overskriften opp av talesyntesen, for eksempel navn, dato og tid.

### **Høyttalersymbol (i tekstfeltet)**

Når **Høyttalersymbol (i tekstfeltet)** er valgt vises *Talestøtte*-knappen ved siden av tekstfeltet. Se bildet til venstre.

Når **Høyttalersymbol (i tekstfeltet)** ikke er valgt vises ikke *Talestøtte*-knappen. Se bildet til høyre.

Når man trykker på *Talestøtte*-knappen leses hele teksten opp.

## **Opplesing av ord ved mellomrom**

Når **Opplesing av ord ved mellomrom** er valgt leses ordene opp mens man skriver med tastaturet. Foregående ord leses opp så fort man trykker på mellomrom.

### **Talehastighet**

**Velg stemme** 

Man endrer talehastigheten ved å trykke og skyve på talehastighetsjusteringen. Frasen "Test av talehastighet" leses opp slik at man kan høre hastigheten.

#### *9.3.3.2 Velg stemme*

Via **Handi Innstillinger|Talesyntese|Velg stemme** velger man hvilken talesyntese-stemme som skal brukes.

Man kan velge mellom stemmene Olav (mannlig) og Kari (kvinnelig).

Når man trykker på *OK* installeres stemmen.

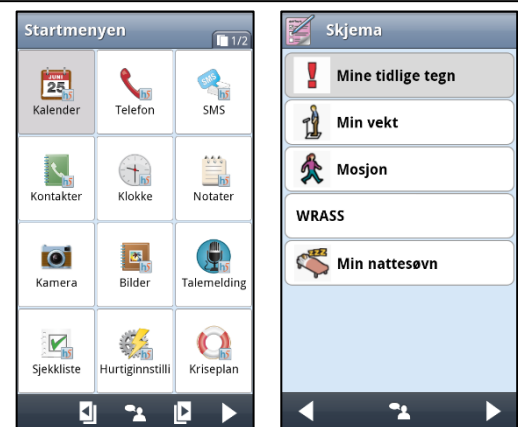

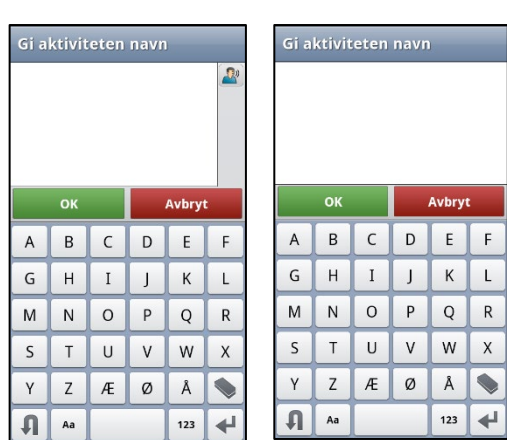

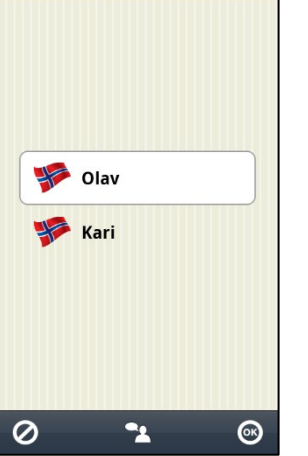

### *9.3.3.3 Last ned stemme*

Via **Handi Innstillinger|Talesyntese|Last ned stemme** kan man laste ned eventuelle stemmer som ikke var inkludert i installasjonen.

### **9.3.4 Lister**

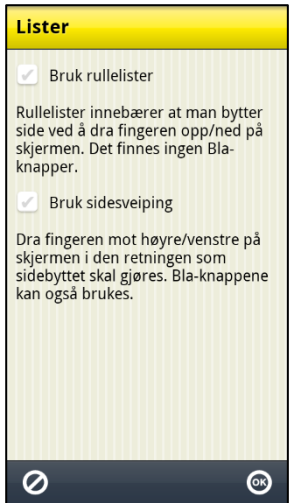

Via **Handi Innstillinger|Lister** stiller man inn hvordan man skal bla sider i Handi.

Man kan velge mellom:

- Bruk rullelister
- Bruk sidesveiping

Innstillingene beskrives nedenfor.

### *9.3.4.1 Bruk rullelister*

Når "Bruk rullelister" er valgt finnes *vis mer*-symboler **in the lengst** opp/ned for å vise at listen fortsetter i den retningen.

Man plasserer fingeren på skjermen og drar det i den retningen som listen skal rulle.

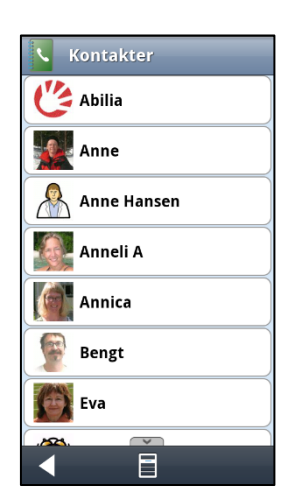

#### *9.3.4.2 Bruk sidesveiping*

Når "Bruk sidesveiping" er valgt kan man bla til neste side ved å plassere fingeren på skjermen og dra mot høyre/venstre. Det går også an å bla med *Bla*-knappene **...** Sidesveiping er ikke innført i alle Handifunksjoner.

#### 9. Innstillinger

### **9.3.5 Backup**

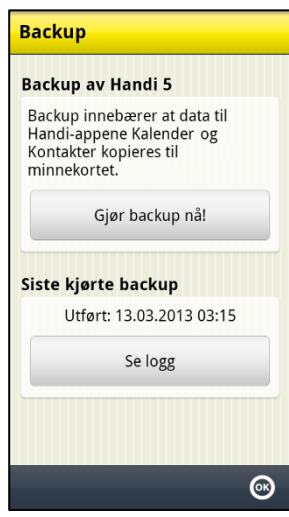

Backup vil si at innstillinger og data for Handi-appen Kalender, Kontakter og SMS kopieres til minnet. (Data for andre Handi-apps lagres der allerede. Systeminnstillinger som volum og bakgrunnsbilde følger ikke med.)

Det er en sterk anbefaling er at man av og til sikkerhetskopierer sine Handi5-data via PC-programmet **HandiTools**. Da kan man gjenskape det meste, selv om man skulle miste sin Handi eller om den går i stykker.

Samtidig gjøres et søk i kalenderdatabasen for å ta bort aktiviteter som er merket med "Slett etterpå".

Via knappen *Se logg* kan man se informasjon om den siste kjørte backupen, og om den var vellykket.

Automatisk backup skjer hver natt, klokken 03:15.

Man kan manuelt utføre en backup ved å trykke på knappen *Gjør backup nå!* i **Handi Innstillinger|System|Backup**. Det er lurt å gjøre det rett før man skal ta en sikkerhetskopiering via **HandiTools**. Da er man trygg på at de siste oppdateringer i kalendren blir tatt med i sikkerhetskopien.

**MERK:** Dersom **Handi One+** brukes sammen med myAbilia, fungerer myAbilia som backup, siden brukerens kalenderoppgaver, bildearkiv, sjekklister, notater og talenotater også er lagret der.

### **9.3.6 Tilbakestilling**

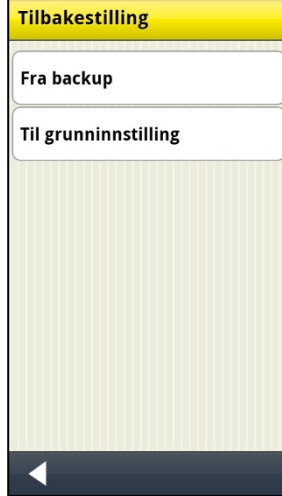

Via **Handi Innstillinger|System|Tilbakestilling** kan man gjøre tilbakestilling fra følgende:

- Fra backup
- Til grunninnstilling

De ulike tilbakestillingene beskrives nedenfor.

### *9.3.6.1 Tilbakestilling fra backup*

Total tilbakestilling innebærer at alle databaser og innstillinger fra siste backup legges inn. Trykk på knappen *Tilbakestill nå!* for å starte tilbakestilling.

Hvis man trykker på knappen *Tilpasset tilbakestilling* kan man velge hva som skal tilbakestilles fra backup, *SMS*, *Kalender* eller *Kontakter*, se det høyre bildet.

Tilbakestilling fra backup skal kun gjøres hvis det har oppstått problemer med noen av databasene.

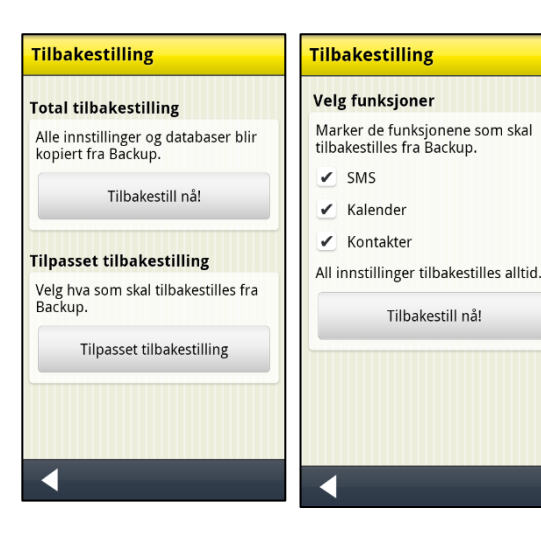

### *9.3.6.2 Tilbakestilling til grunninnstilling*

Tilbakestilling til grunninnstilling innebærer at Handi får tilbake de innstillingene som den hadde fra begynnelsen, Inkludert hvilke apper som skal vises. Ingen databaser, dvs. bilder, kontakter, meldinger og så videre tas bort.

Det kan brukes for å ta seg tilbake til utgangspunktet når man har testet litt fram og tilbake.

Man kan velge mellom *Nivå 1-2 (Handi-layout)* og *Nivå 3 (Standard-layout).*

Grunninnstillingene er definerte i kapittel *[12.](#page-50-0)  [Grunninnstilling](#page-50-0)*.

### **9.3.7 Om Handi**

I **Handi Innstillinger|System|Om Handi** vises versjonen av programmet, enhetens id og informasjon om enheten.

Via knappen *Søk oppdatering* kan man kontrollere om det finnes en nyere versjon av programvaren. **MERK:** Funksjonen krever internettilkobling.

Hvis "Søk oppdatering" gir beskjed om at det finnes nyere versjon tilgjengelig startes automatisk funksjonen "Oppdater Handi", se kapittel *[10.](#page-46-0)  [Oppdater .](#page-46-0)*

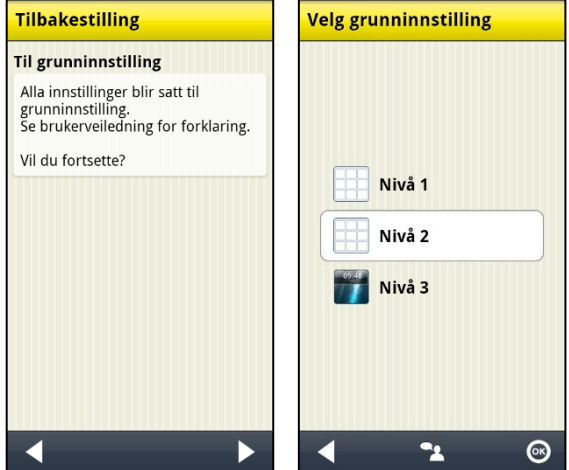

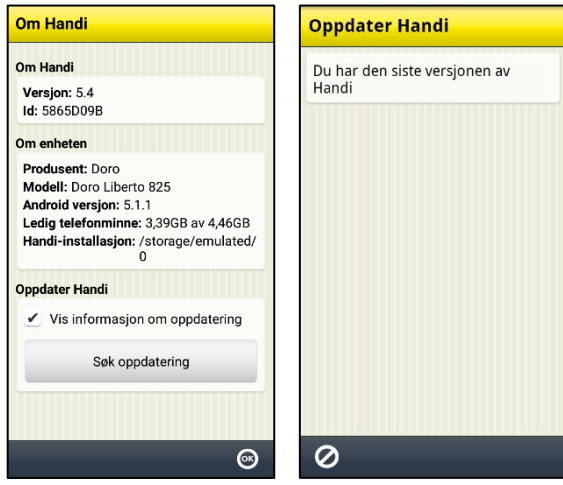

Hvis det finnes en nyere versjon vises det på ikonet for system  $\mathbb{R}$  i Innstillinger. Hvis man

har en snarvei til "Oppdater Handi" på startmenyen vises et symbol G. En melding "Det finnes en ny versjon av Handi tilgjengelig" vil vises. Man må da oppdatere Handi i henhold til kapittel *[10. Oppdater](#page-46-0)* .

#### 9. Innstillinger

#### **9.3.8 Logger**

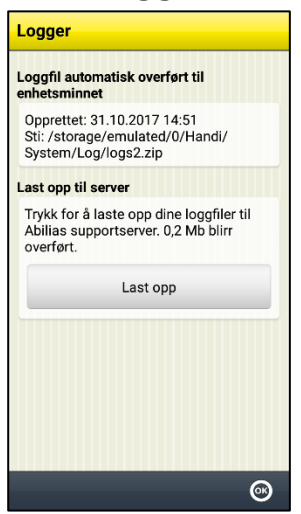

Via **Handi Innstillinger|System|Logger** kan man håndterer loggfiler i Handi. Loggfiler opprettes i bakgrunnen av Handi og brukes først og fremst ved feilsøking.

Loggfilene lagres automatisk til enhetens interne minne, der ligger de utilgjengelig.

Velger man **Last opptil server** så lastes loggfilene opp til Abilias supportserver via mobilnettet eller Wi-Fi. Trykk på knappen *Last opp* for å starte.

Handi har innebygd automatisk kraschrapportering, se kapittel *[13.2](#page-56-2)  Automatisk [krasjrapportering](#page-56-2)*.

### **9.3.9 Synkroniseringsstatus**

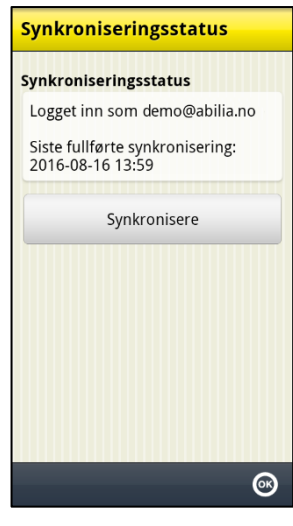

Via **Handi Innstillinger|System|Synkroniseringsstatus** kan man se informasjon om hva som er synkronisert med myAbilia. Informasjon om synkroniseringsstatus brukes ved feilsøking.

Via knappen *Synkronisere* kan man påtvinge synkronisering mellom Handi og myAbilia.

## <span id="page-42-0"></span>**9.4 Bildearkiv**

Via **Handi Innstillinger|Bildearkiv** gjør man innstillinger for bildearkivet direkte i Handi. (Det kan også gjøres via myAbilia eller **HandiTools**.) Et redigeringsvindu for Bildearkivet vises.

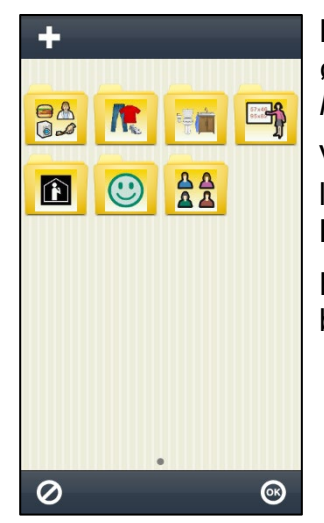

For å redigere bildearkivet bruker man redigeringsknappene i den øvre knapperaden: *Ny*, *Endre*, *Slet*, *Flytt mot venstre* og *Flytt mot høyre*. (Hvis ingen ikon er markert vises bare knappen *Ny*.)

Via *Ny*-knappen kan man legge inn nye mapper. Man kan ikke legge inn nye bilder på denne måten, det må gjøres via **HandiTools** eller myAbilia, se ovenfor.

Hvis Handi er knyttet til myAbilia kan man også legge til bilder i bildearkivet som er tatt med mobilkamera.

Hvordan man redigerer bildearkivet beskrives nedenfor.

## <span id="page-42-1"></span>**9.4.1 Legge inn mappe**

For å legge inn en ny mappe trykker man på knappen *Ny*.

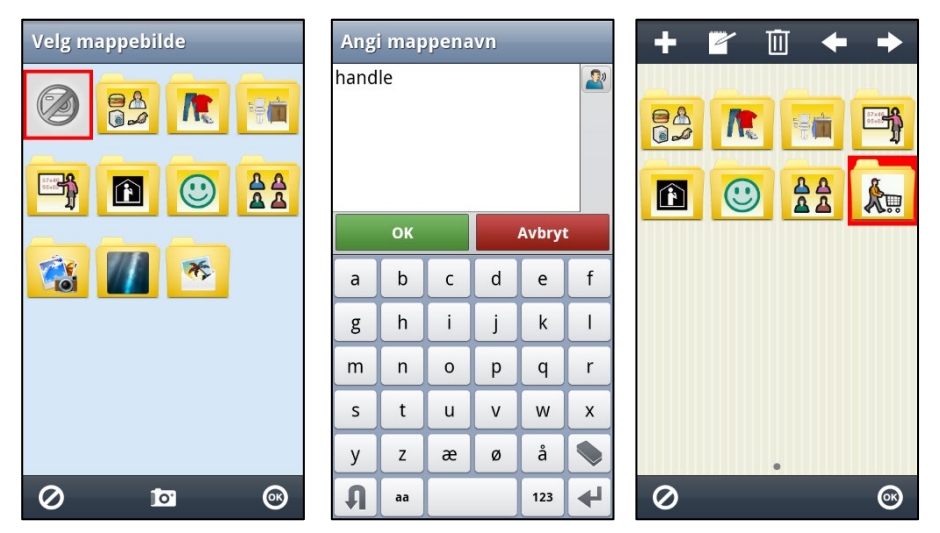

I det første vinduet velger man bilde til mappen (eller fotograferer et nytt bilde med det innebygde kameraet). I det andre vinduet navngir man mappen.

Mappen legges inn sist i bildearkivet. (Hvis et ikon er markert når man lager en ny mappe legges kategorien inn etter det markerte ikonet.)

Bildearkivet lagres når man trykker på *OK*.

### **9.4.2 Endre mappe**

 $\mathbb{Z}$ 

For å endre en mappe markerer man den og trykker på knappen Endre. Samme guide som i *[9.4.1 Legge inn mappe](#page-42-1)* vises.

### **9.4.3 Bytte navn på bilde**

For å bytte navn på et bilde markerer man den og trykker på knappen *Endre*. Tastaturet vises, og man kan endre bildets navn.

### **9.4.4 Slette mappe/bilde**

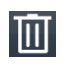

For å slette mappe/bilde markerer man den og trykker på knappen *Slett*. Etter at man har bekreftet slettingen, fjernes mappen/bildet.

### **9.4.5 Flytte mappe/bilde**

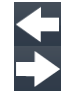

For å flytte mappe/bilde til venstre eller høyre markerer man den og trykker på knappen *Flytt til venstre* eller *Flytt til høyre*. Mappen/bildet flyttes.

Hvis man flytter et bilde/mappe slik at det havner før/etter en kategori får man spørsmålet "Vil du flytte bildet/mappen x til mappen x?"

Hvis man svarer *JA* flyttes bildet til mappen x. Hvis man svarer *NEI* legges bildet før/etter kategorien i nåværende nivå.

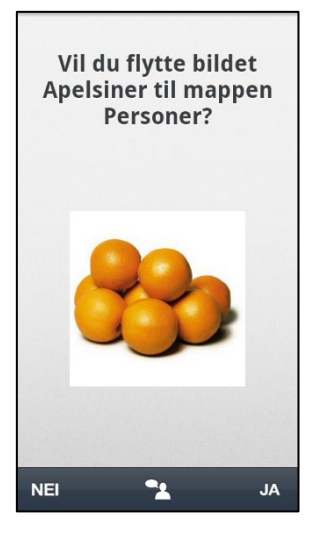

## <span id="page-43-0"></span>**9.5 Hurtiginnstillinger**

Via **Handi Innstillinger|Hurtiginnstillinger** velger man hva som skal vises i appen *Hurtiginnstillinger*. Velg mellom følgende funksjoner:

- Wi-Fi
- Bluetooth
- Volum
- Vibrasjon
- Lyd ved valg
- Roter skjermen
- Skjermens tidsgrense
- Ringetone
- Velg bakgrunnsbilde
- Batteri
- USB-tilkobling

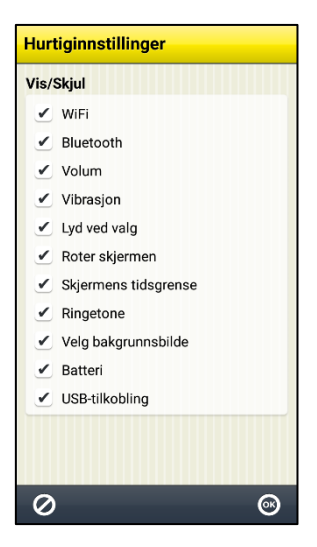

## <span id="page-44-0"></span>**9.6 Kamera**

Via **Handi Innstillinger|Kamera** kan man slå av kameraet i Handi-funksjonerne og standardappen Kamera.

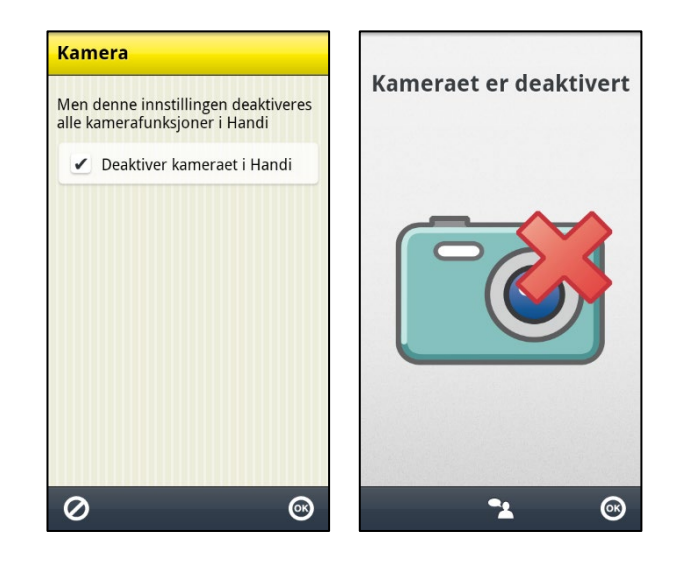

## <span id="page-44-1"></span>**9.7 Kalkulator**

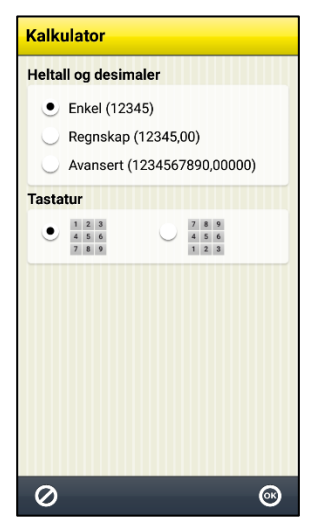

Via **Handi Innstillinger|Kalkulator** gjør man innstillinger for Kalkulatoren i Handi. Man kan gjøre følgende innstillinger:

- Heltall og desimaler (Enkel, Regnskap, Avansert)
- Tastatur

Når "Enkel" er valgt kan man skrive inn maks 5 heltall. Ingen desimaler kan skrives inn eller vises. Summene presenteres heller ikke med desimaler, de avrundes til nærmeste heltall. Desimal-knappen vises ikke i tastaturet.

Når "Regnskap" er valgt kan man skrive inn maks 5 heltall og maks 2 desimaler.

Når "Avansert" er valgt kan man skrive inn maks 10 heltall og maks 5 desimaler.

Man kan velge om tastaturet skal se ut som på en telefon (123) eller som på en vanlig kalkulator (789).

## <span id="page-45-0"></span>**9.8 MyAbilia**

Via **Handi Innstillinger|myAbilia** logger man på **Handi One+** til myAbilia.

For å kunne gjøre dette må man først ha en **brukerkonto** i myAbilia. Bruk den medfølgende kontoen, se dokumentet "Start opp Handi", eller opprett en ny direkte på myAbilia.com.

## **9.8.1 Logg inn**

For at Handi skal kunne synkroniseres med *myAbilia* må Handi være pålogget. Det gjøres via **Handi Innstillinger|myAbilia**. Følgende skjerm vises:

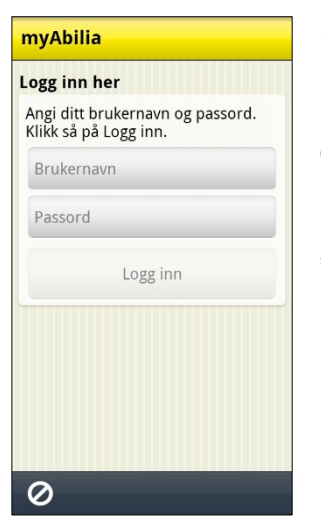

Skriv inn brukernavn og passord, og trykk på *Logg inn*. Hvis logg inn til *myAbilia* mislykkes, får man en feilmelding om årsaken.

Når Handi er logget inn vises menyen til høyre. Sjekk at det er huket av for "Synkronisere". Trykk deretter på *OK* for å lukke menyen.

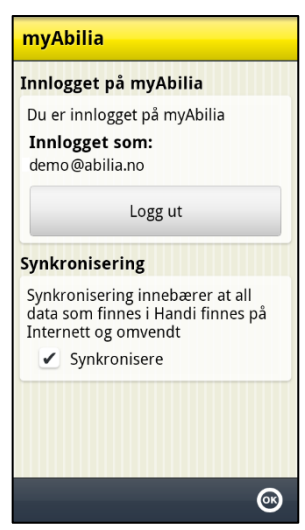

Det kreves internettilkobling for at **Handi One+** skal kunne synkronisere med nettserveren. Synkroniseringen foretas kun ved behov – ved endringer i Handi eller på *myAbilia*.

Dersom man ikke har internettilkobling, kan man likevel bruke Handi uten problem, synkroniseringen foretas da bare senere.

### **9.8.2 Utlogging**

Handi forblir pålogget til *myAbilia* til man aktivt logger ut. Selv om Handi restartes fortsetter den å være innlogget.

For å logge ut må man gå til **Handi Innstillinger|myAbilia** og trykke på knappen *Logg ut.* Meldingen "Du har logget ut" vises og logg inn menyen vises igjen.

## <span id="page-46-0"></span>**10. Oppdater Handi One+**

Programvaren i Handi utvikles kontinuerlig. Det er både rettinger av småfeil, kjent som "bugs", og nye og forbedrede funksjoner. Det er derfor lurt å oppdatere programvaren ved jevne mellomrom.

Funksjonen "Oppdater Handi" kan startes via **Handi Innstillinger|System|Om Handi** eller via en snarvei i Startmenyen. Hvordan man legger inn snarveier er beskrevet i *[9.2](#page-32-0)  [Startmenyen.](#page-32-0)*

Den datamengden som lastes ned er ca. 20 MB. Det innebærer en viss kostnad hvis man ikke har et telefonabonnement med fri surf eller er tilkoblet Wi-Fi.

Nedenfor finner du er beskrivelse av hvordan man oppdaterer.

- 1. Trykk på knappen *Søk oppdatering*.
- 2. Vent på meldingen om at det finnes en nyere versjon av programvaren.
- 3. Trykk på *Last ned.*
- 4. Trykk på *Installer* når oppdateringen er nedlastet.
- 5. Meldingen "Bytt ut app", vises, trykk på *OK.*
- 6. Trykk på *Installer* på skjermbildet "Ønsker du å installere denne applikasjonen?"
- 7. Trykk på *Hjem*-knappen når det står "Ferdig".

## <span id="page-47-0"></span>**11. Total omstart av Handi One+**

## <span id="page-47-1"></span>**11.1 Enkel omstart**

Enkel omstart er tilstrekkelig når man bare trenger å rense Handi-funksjonen for brukerdata og gjøre innstillinger for en ny bruker. Eventuelle kamerabilder, Google-konto og Androidinnstillinger blir igjen hvis man ikke velger å fjerne dem.

Gjør slik for å fjerne filer som tilhører den tidligere brukeren:

- 1. Koble enheten til en PC.
- 2. Rydd i de mappene som kan inneholde data fra en tidligere bruker. Den eneste mappen man trenger å beholde er mappen Handi. Resten vil bli gjenopprettet, hvis nødvendig.
- 3. Åpne mappen Handi og gå inn i System.
- 4. Gå inn i Voices og slett de stemmene som ikke trengs.
- 5. Gå inn i Backup og slett alle filer som ikke skal brukes.

Gjør slik for å fjerne data fra Handi-funksjonen:

- 1. Gå til **Handi Innstillinger|System|Tilbakestilling|Slett Handi data** og trykk på *Neste* for å gå til visningen for å fjerne data fra Handi. (Hvis *Fjern data* er deaktivert, deaktiver Handi som enhetsadministrator), trykk på *Fjern data*.
- 2. Trykk på *Hjem*-knappen.
- 3. Nå starter en konfigurasjonsguide for Handi. Følg instruksjonene og velg "Ny Handi brukere".

Gjør slik for å fjerne en Google-konto:

- 1. Gå til Handi-innstillinger|Android-innstillinger|Kontoer. Velg kontoen du vil slette.
- 2. Trykk på Kontoinnstillinger og deretter på Slett en Google-konto.
- 3. Hvis det ikke fungerer, må du først legge til en ny Google-konto før du sletter den gamle kontoen.

Gjør slik for å avinstallere nedlastede apper:

1. Gå til Handi-innstillinger|Android-innstillinger|Apper. Slett alle apper unntatt Handi ved å åpne dem og trykke på Avinstaller.

Husk at det kan være annen personlig informasjon igjen, for eksempel i andre apper og er du usikker kan du gå inn i disse appene og velge å slette data.

## <span id="page-48-0"></span>**11.2 Total omstart**

Total omstart innebærer tilbakestilling til fabrikkinnstillingene og ominstallasjon av Handi.

Dette er aktuelt dersom Handi skal overleveres til en ny bruker og enheten først må renses helt for eventuelle kamerabilder, Android-innstilliger og mer.

I en total tilbakestilling inngår **Systemtilbakestilling** og **Handi-konfigurasjon**.

**Systemtilbakestilling** innebærer at alle apper avinstalleres og enheten tilbakestilles til slik den var når den kom fra fabrikk.

For å kunne gjøre Total Omstart, kreves **Verdibeviset** med lisensnøkkel og tilgjengelig **Wi-Fi** for å koble **Handi One+** til Internett.

- 1. Gå til **Handi Innstillinger|System|Lisenshåndtering** og trykk på knappen *Deaktiver lisens*.
- 2. Trykk på **Åpne innstillinger**.
- 3. Gå til **Sikkerhetskopier/tilbakestilling** og trykk på *Fabrikkinnstillinger.* Trykk på knappen *Tilbakestill telefonen* og så på *Fjern alt.*

Tilbakestillingen tar noen minutter, enheten starter på nytt

- 4. Trykk på **Open Settings***.*
- 5. Gå til **Wi-Fi**. Slå på Wi-Fi og koble til et nettverk.
- 6. Gå til **Language & input|Language** og velg *Norsk*.Gå til **Innstillinger|Tilkobling| Wi-Fi**. Slå på Wi-Fi og koble til et nettverk.

#### *Her kreves internettkobling.*

- 7. Trykk Enter lisensnøkkel for å legge inn lisensnøkkelen som finnes på kupongen for Handi5 SW.
- 8. Når lisensen er aktivert, vises en melding som vist i høyre visning. Trykk OK.

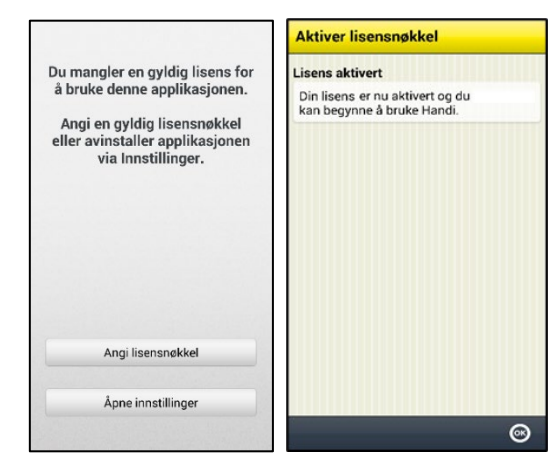

- 9. Skjermbildet "Hent systemfiler" vises for å laste ned setupfiler og stemmer. Velg ønsket stemme og trykk på *Neste*.
- 10.Trykk på Hjem-funksjonstasten. Følgende visning vises.

11.Velg type konfigurasjon og trykk Neste.

Ved valget Ny Handi-bruker: Velg grunninnstilling, Nivå 1, Nivå 2 eller Nivå 3 og trykk Neste. (Se kapittel 12. Grunnleggende oppsett for en beskrivelse av de ulike nivåene. Nivået kan enkelt endres senere.) Trykk YES for å bekrefte valgt konfigurasjon.

(Hvis Eksisterende bruker er valgt, vil Handi-brukerdata fra sikkerhetskopifilen for den eksisterende brukeren bli satt tilbake til Handi-appene.)

- 12.Skjermbildet "Velkommen til Handi5!" vises.Trykk på *Neste*.
- 13.Skjermbildet "Sett dato og tid" vises. Sjekk at tidssone, dato og tid er riktig, og trykk på *Neste*.
- 14.Velg om Handi skal være standard app for SMS.
- 15."Ferdig!"-visningen er vist. Trykk OK og Ferdig. Startmenyen vises:

- 16.Se gjennom innstillingene for skjermlås, se kapittel *[5.5 Skjermlås og sikkerhetslås](#page-20-0)*.
- 17. Det kan også være fornuftig å stille inn slik at Android innstillingene kan kodebeskyttes. Gå til **Handi Innstillinger|Android Innstillinger|Tilgjengelighet| Handi** og aktiver Handi (innstilling På).

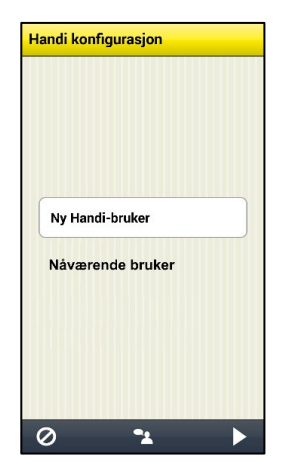

*Nivå 1 Nivå 2 Nivå 3*  $\sqrt{1}$ Legg inn<br>Legg inn<br>aktivitet  $\mathbb{C}$  $\begin{array}{c}\n\bullet \\
\bullet \\
\hline\n\text{Telefon}\n\end{array}$  $\frac{25}{25}$ 25  $\overline{\mathbf{S}}$ jekklist 13:20 Legg inn<br>aktivitet **AMA**<br>**h**is<br>Notater  $\begin{array}{c}\nX_n \\
\hline\n\end{array}$ Klokke Talemeldi  $\frac{1}{\frac{1}{1}}$  $\sqrt{\frac{1}{15}}$ Kontakter  $\frac{1}{10}$ e. 美国 **O**<br>Kamera da<br>Bilder Handi<br>Handi<br>Instilling  $\mathbf{K}$  $\bigcap_{\text{Krisenla}}$ 春  $\sum_{i=1}^{n}$  $\overline{\mathbf{C}}$  $\Rightarrow$ ū

## <span id="page-50-0"></span>**12. Grunninnstilling**

Når Handi startes første gang og når man gjør en Tilbakestilling eller Total omstart stilles Handi inn i henhold til en grunninnstilling. Dette for å gi rimelige utgangspunkt før den individtilpasningen som alltid bør gjennomføres. Nedenfor beskrives hva grunninnstillingen innebærer.

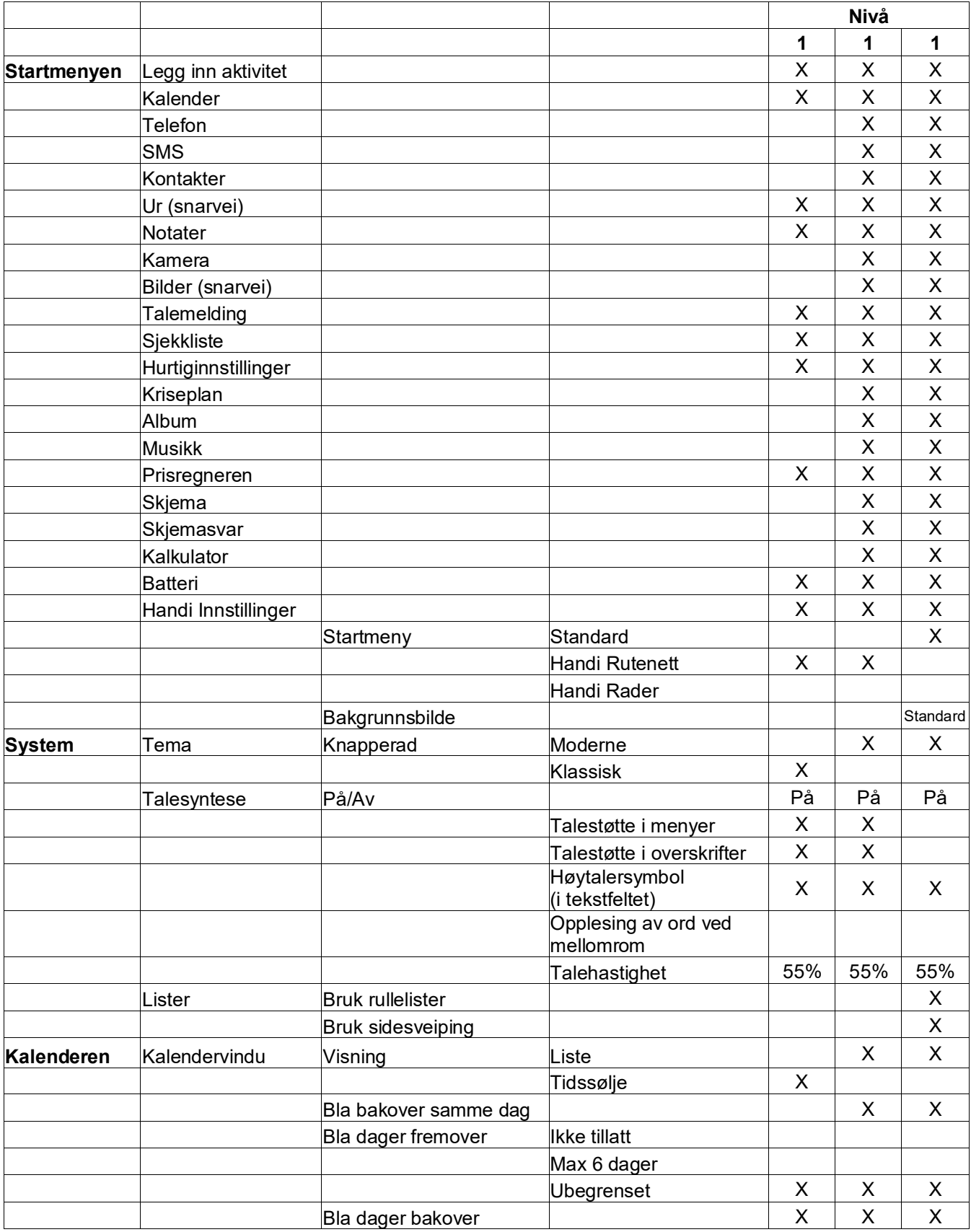

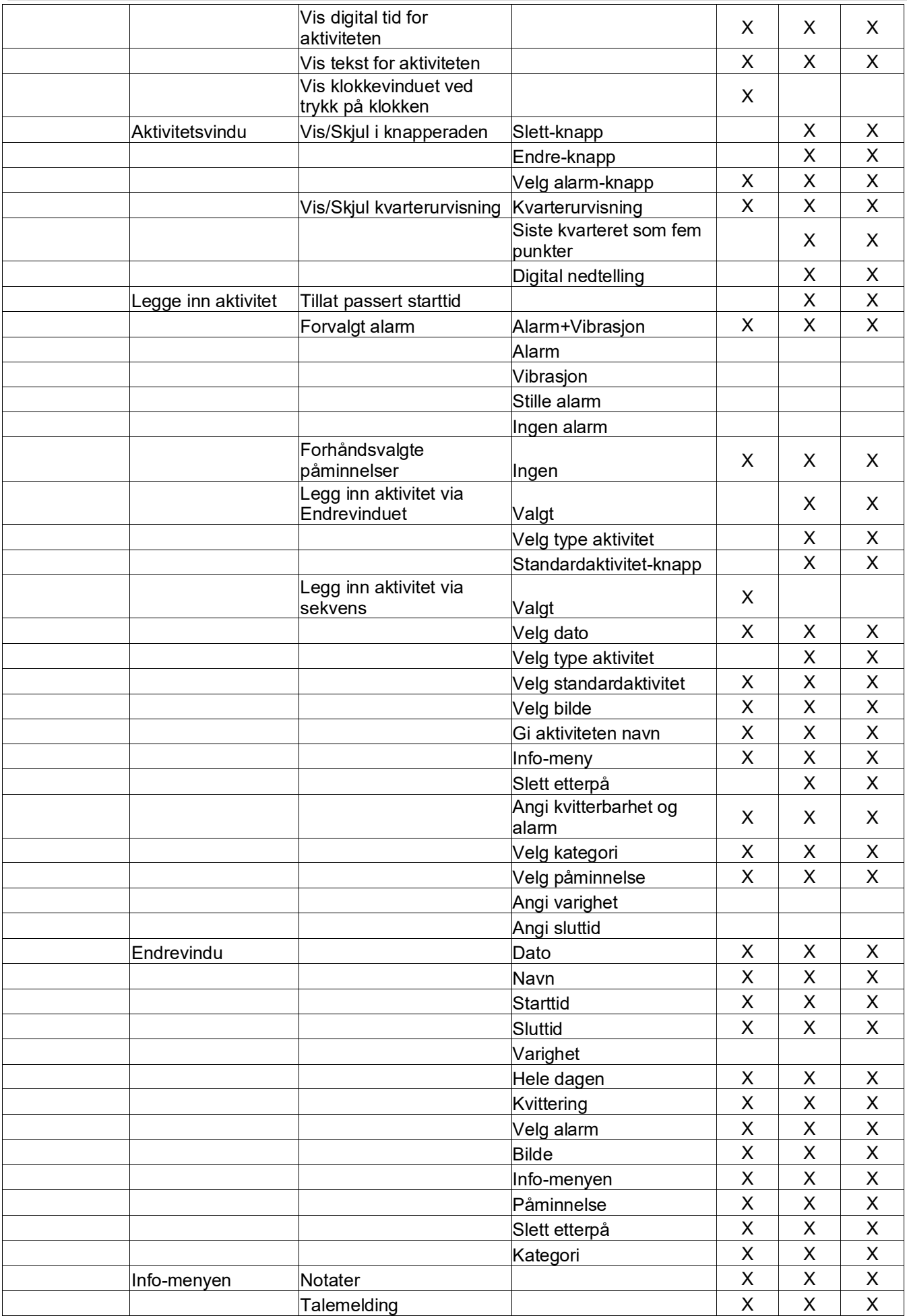

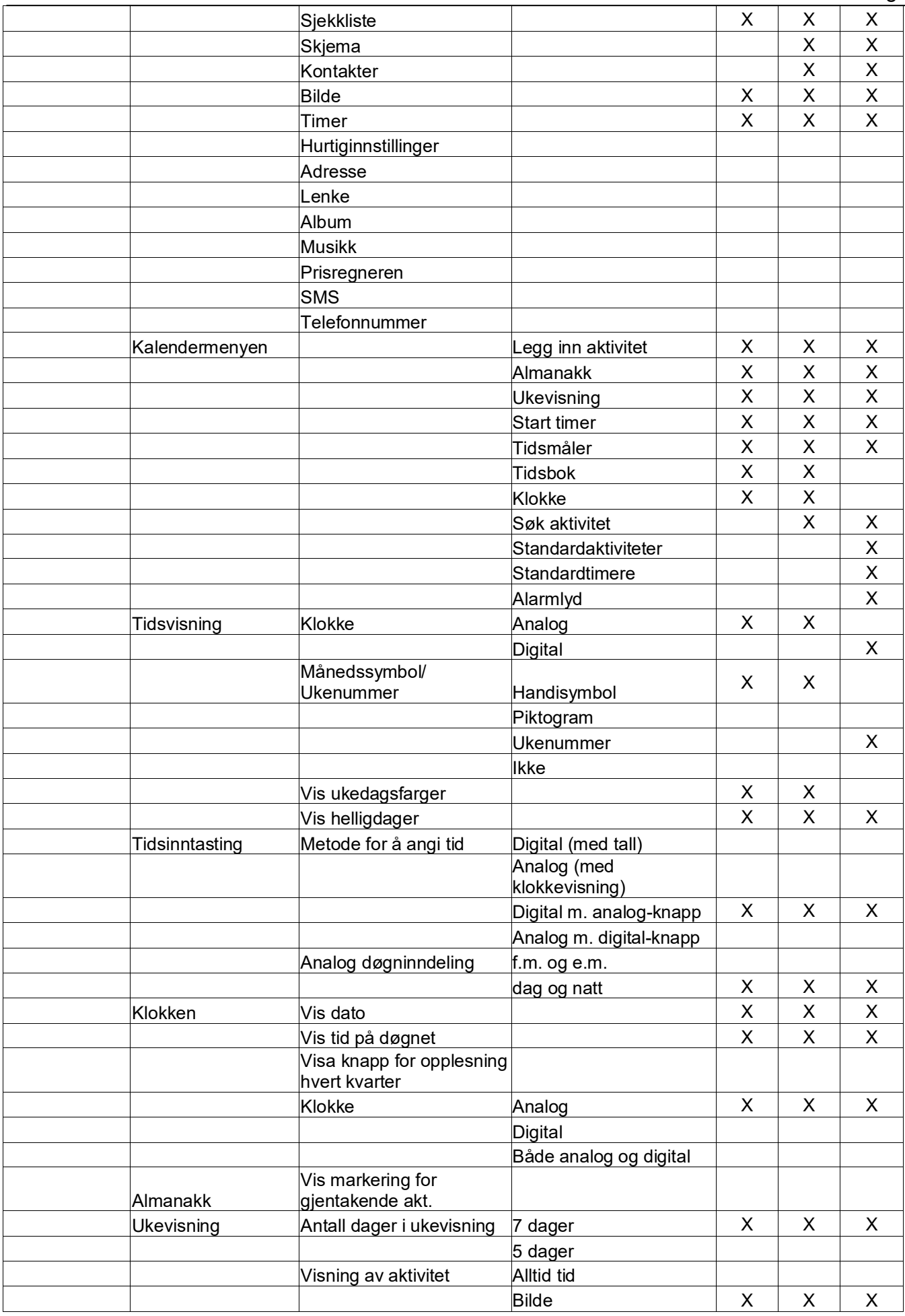

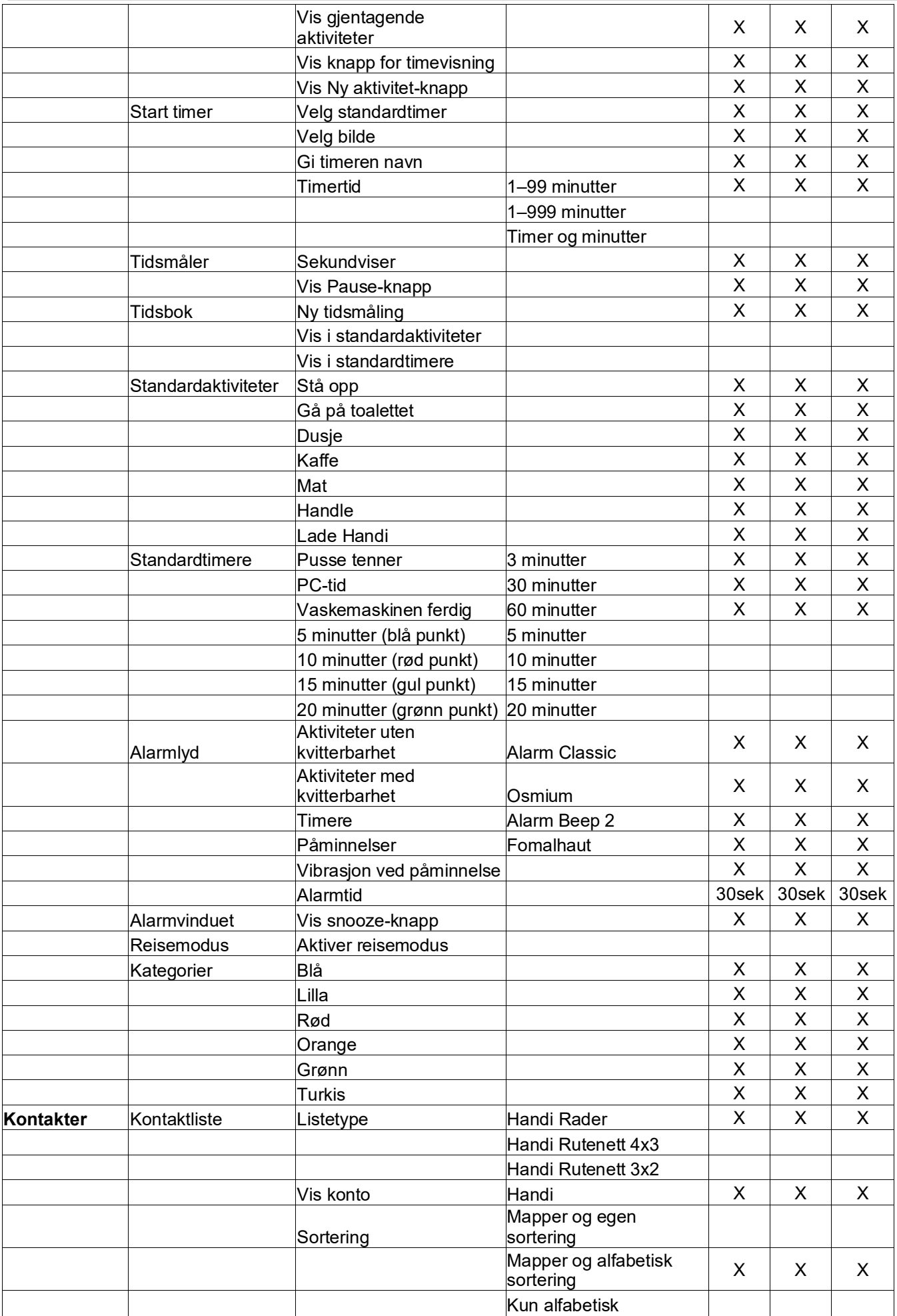

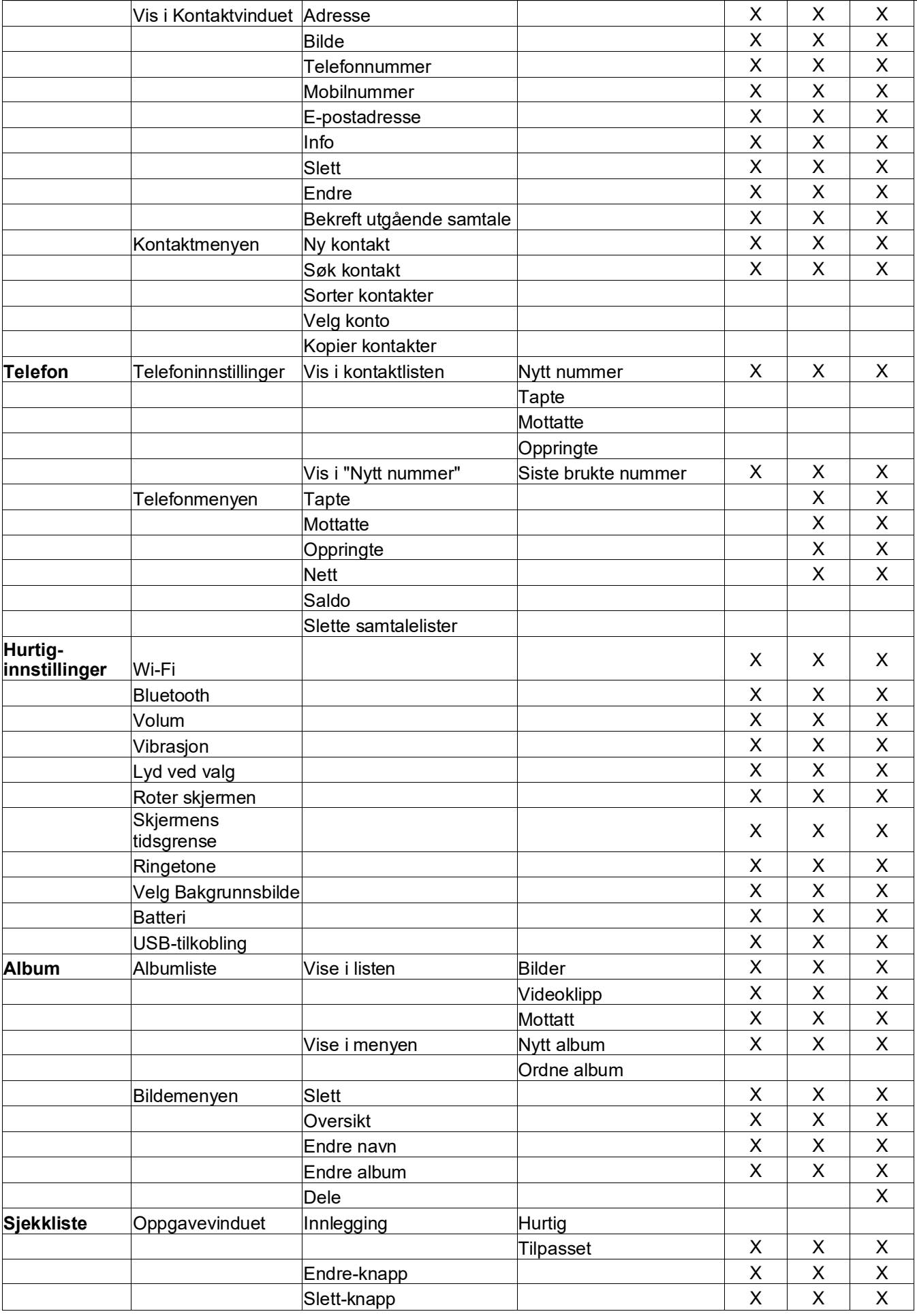

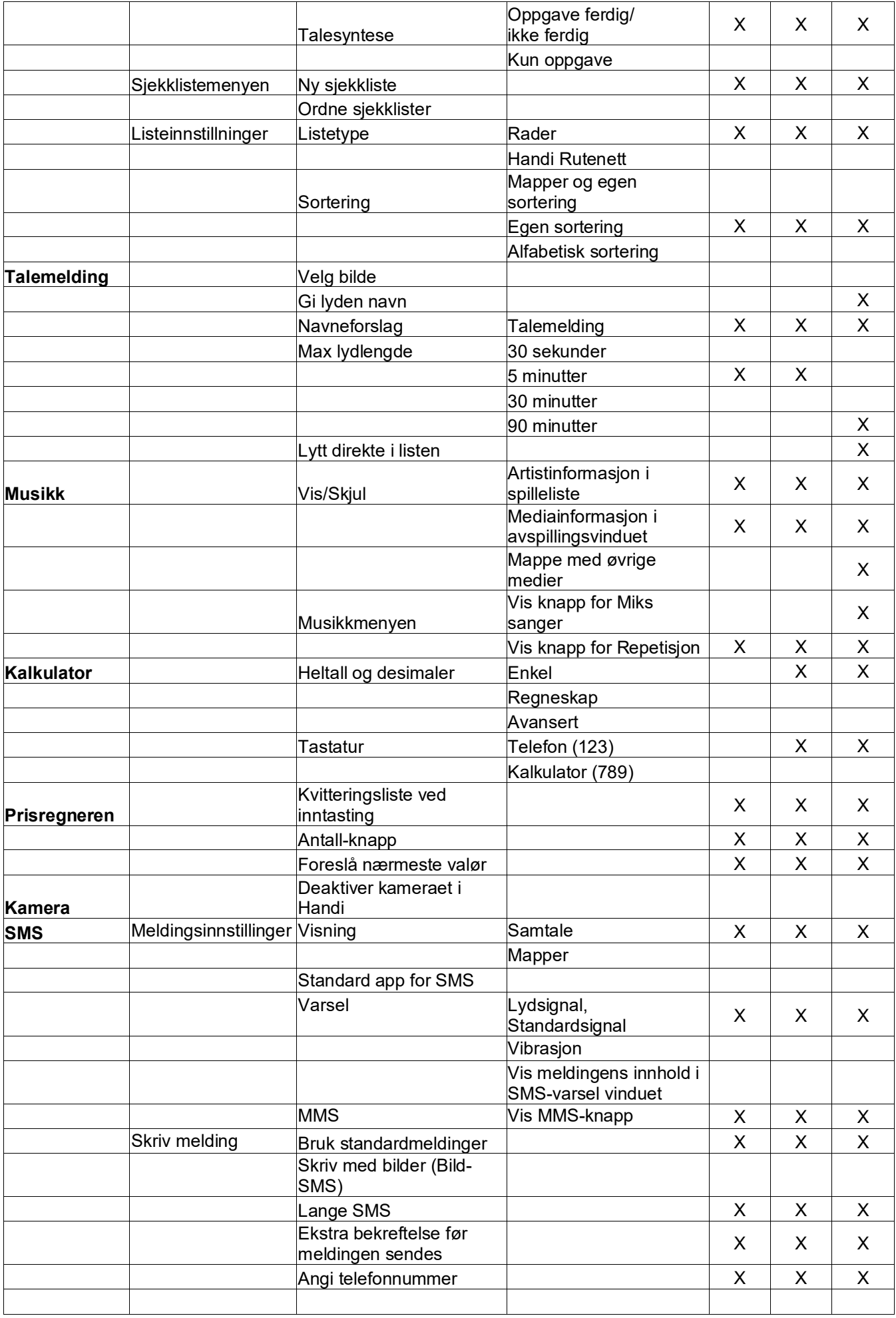

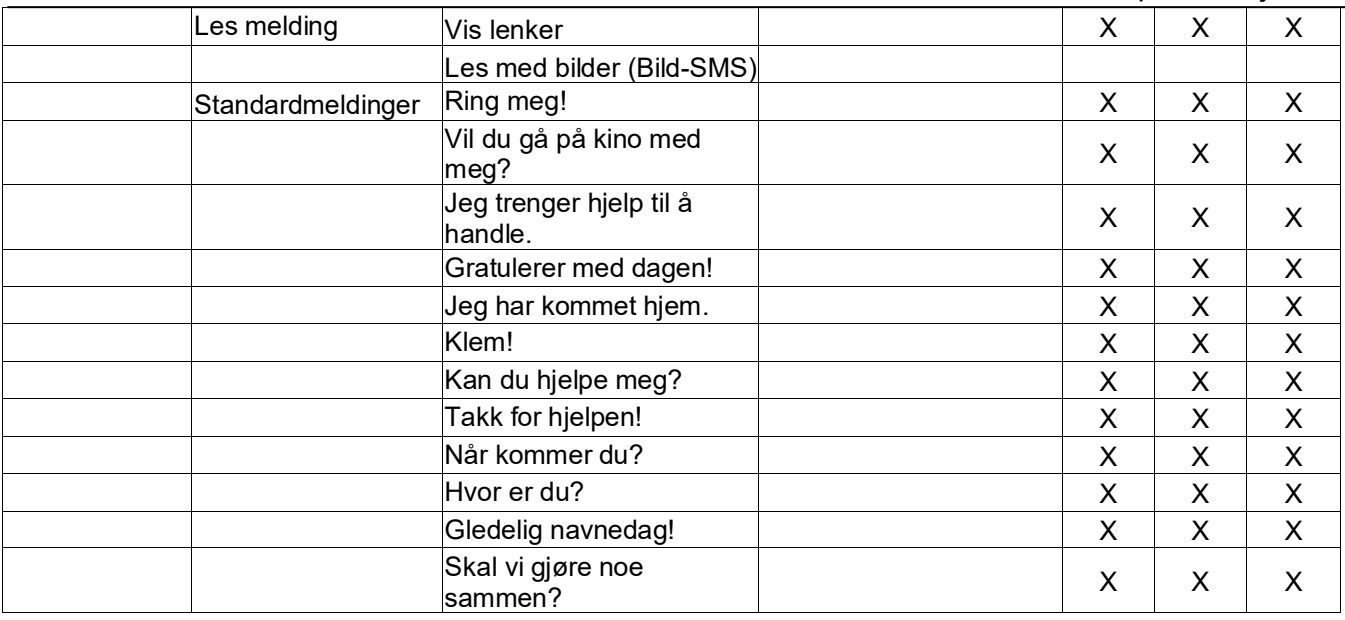

## <span id="page-56-0"></span>**13. Produktspesifikasjoner**

## <span id="page-56-1"></span>**13.1 Rengjøring**

Før rengjøring skal alle kabler tas ut og Handi skal slås av. Rengjør med en myk klut som er fuktet lett med vann.

**ADVARSEL:** Bruk ikke flytende eller aerosolbaserte rengjøringsmidler som kan inneholde antennelige stoffer.

## <span id="page-56-2"></span>**13.2 Automatisk krasjrapportering**

**Handi One+** har innebygd automatisk krasjrapportering. Hvis noe blir feil i Handi-appene vises en feilmelding, og samtidig sendes informasjon om feilen automatisk til utviklingsavdelingen (forutsatt at det er Internett-tilkobling). Ingen personlig informasjon sendes. Dette er til stor hjelp i arbeidet med å utvikle en stabil og velfungerende programvare.

## <span id="page-56-3"></span>**13.3 Gjenvinning av elektronisk avfall**

Produktet inneholder elektronikk som skal gjenvinnes etter at produktet er tatt ut av bruk. Innleveres til miljøstasjon som elektronisk avfall.

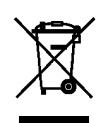

## <span id="page-56-4"></span>**13.4 Medfølgende artikler**

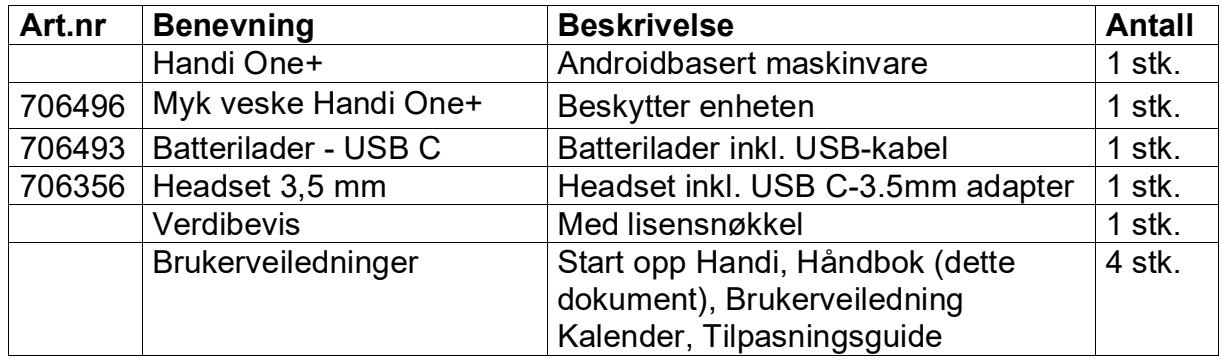

### <span id="page-57-0"></span>**13.5 Tekniske data**

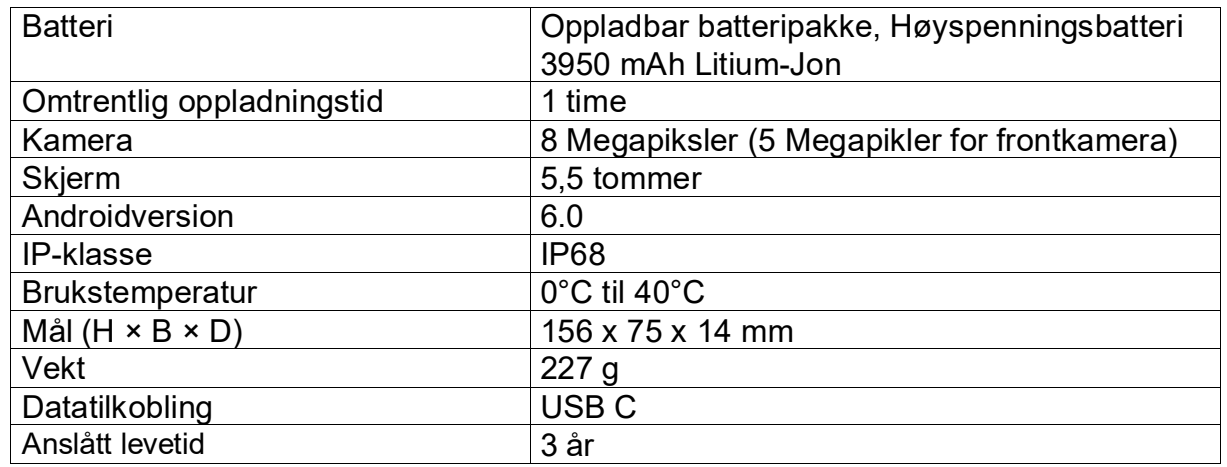

Dersom du vil ha mer informsjon om Handi One+, gå til [www.abilia.com/nb/our-products/handi-one-gen-2](http://www.abilia.com/nb/our-products/handi-one-gen-2) eller skann QR-koden.

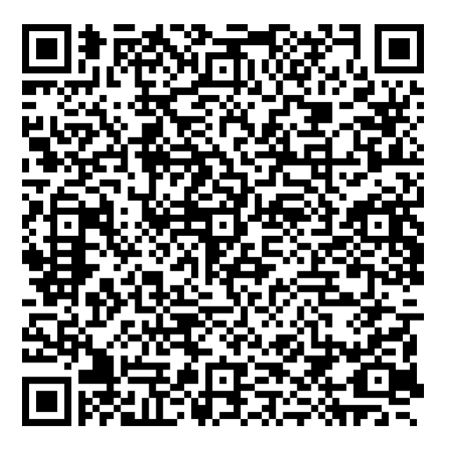

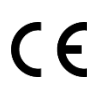

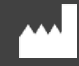

Abilia AB, Råsundavägen 6, 169 67 Solna, Sverige Telefon +46 (0)8 -594 694 00 | info@abilia.se | www.abilia.se

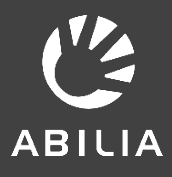